VisNetic MailServer

# Mail Service Reference

Version 9.1

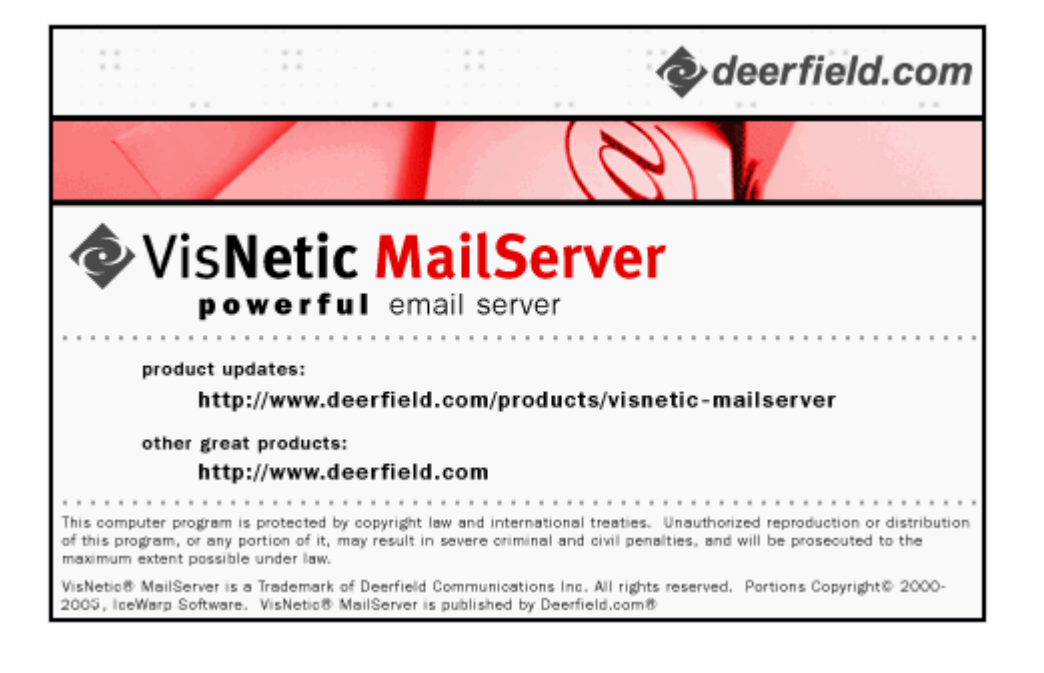

## **Contents**

## **Mail Service**  $\mathbf 1$ Filter Actions 27 Understanding the SMTP protocol and message headers.................................. 32

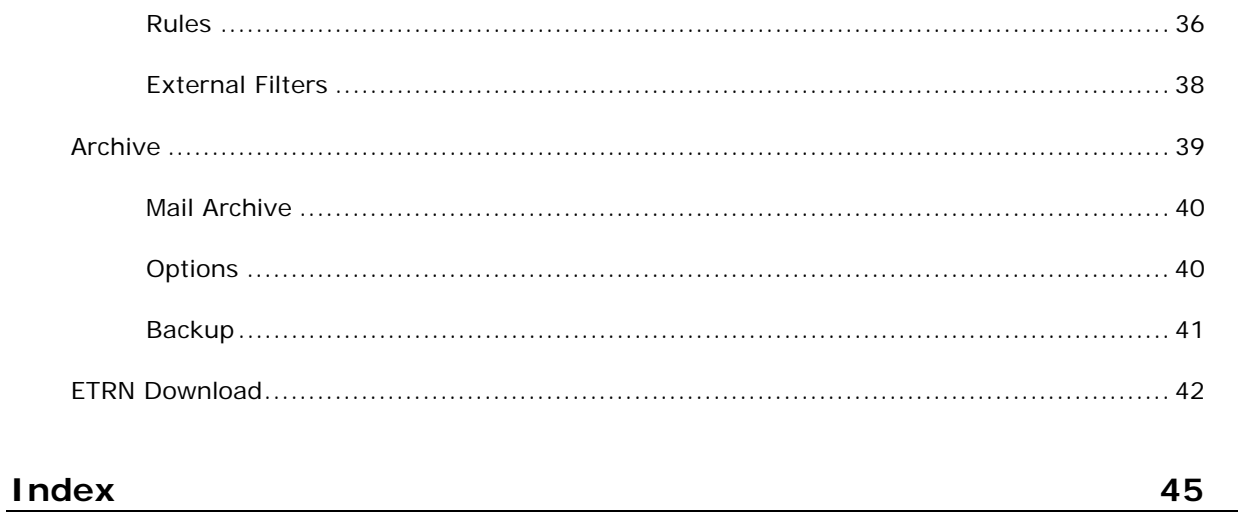

## C HAPTER 1 **Mail Service**

The **Mail Service** Node contains four subnodes:

**SMTP Service** - various settings for the SMTP service

**Security** - comprehensive set of options for stopping unwanted use of your server.

**Filters** - allows you to define Content Filters, Rules Filters (Black & White lists) and External filters.

**ETRN Download** - allows you to define ETRN (or ATRN) collection options.

#### **In This Chapter**

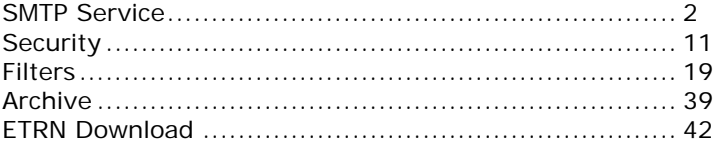

## C HAPTER 2

## SMTP Service

The SMTP (Simple Mail Transfer Protocol) Service is the core of VisNetic MailServer's functionality, as it is the protocol used for sending messages from one server to another.

#### **In This Chapter**

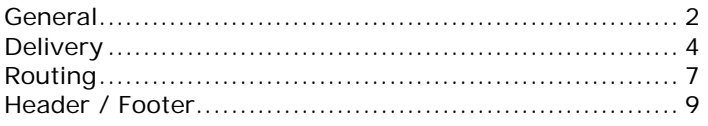

## General

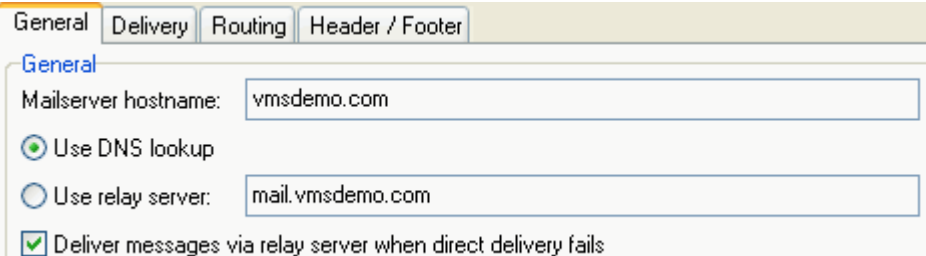

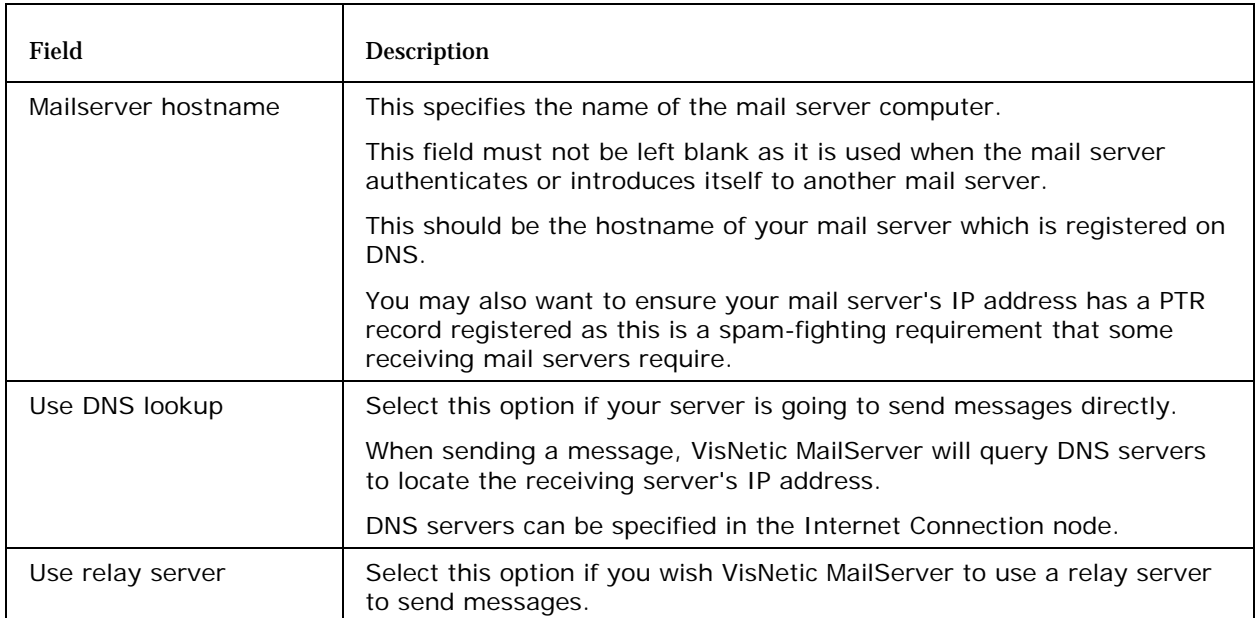

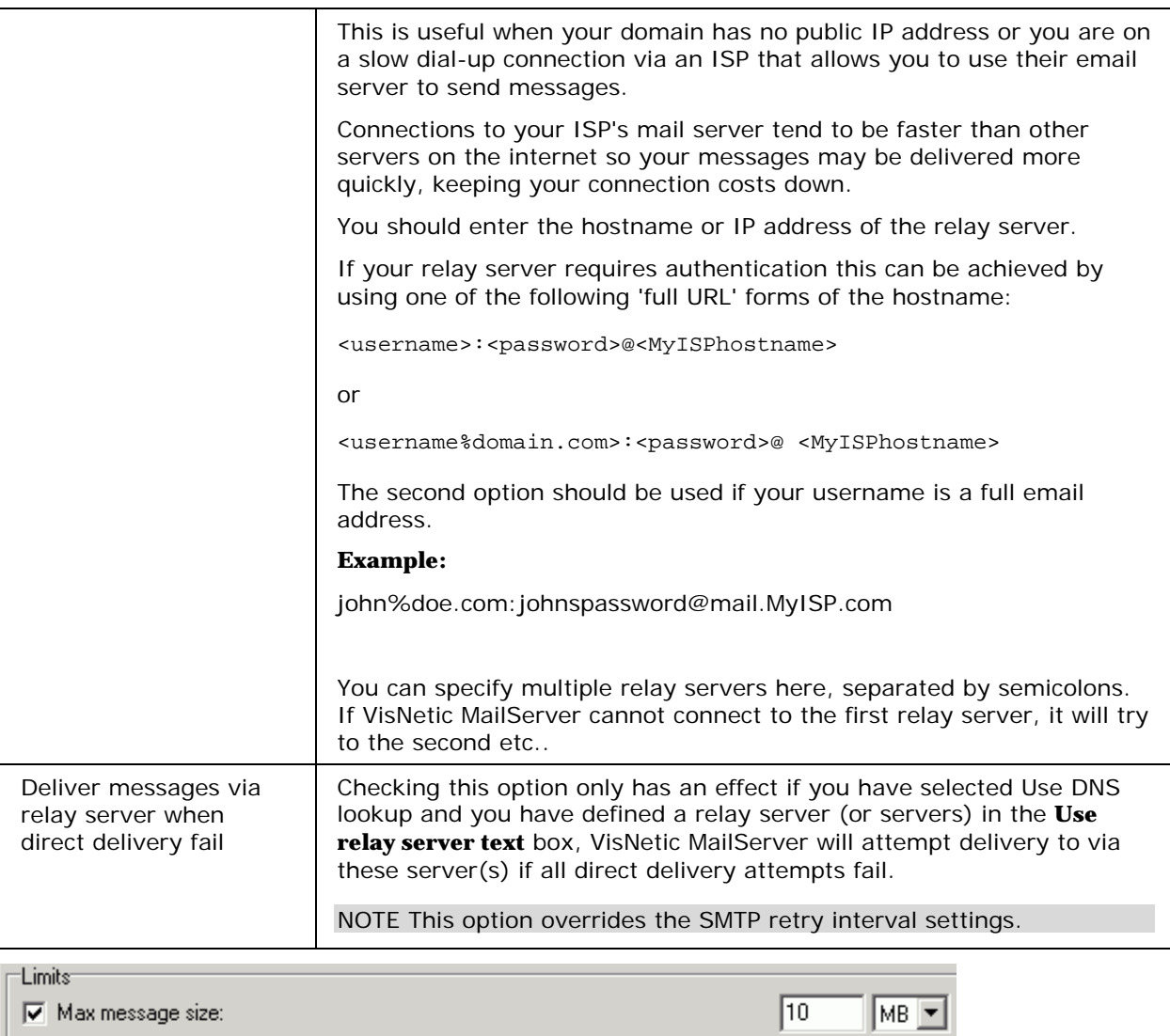

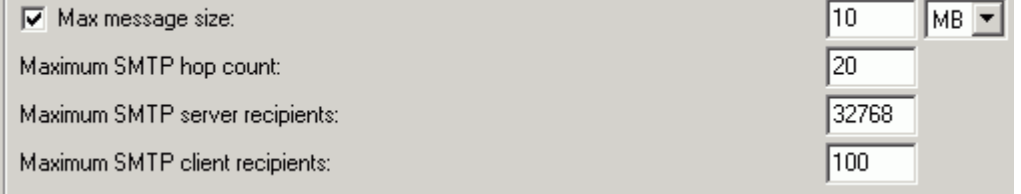

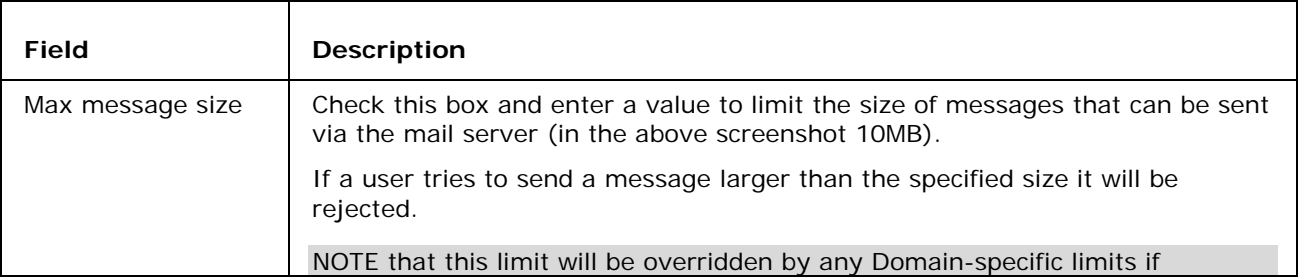

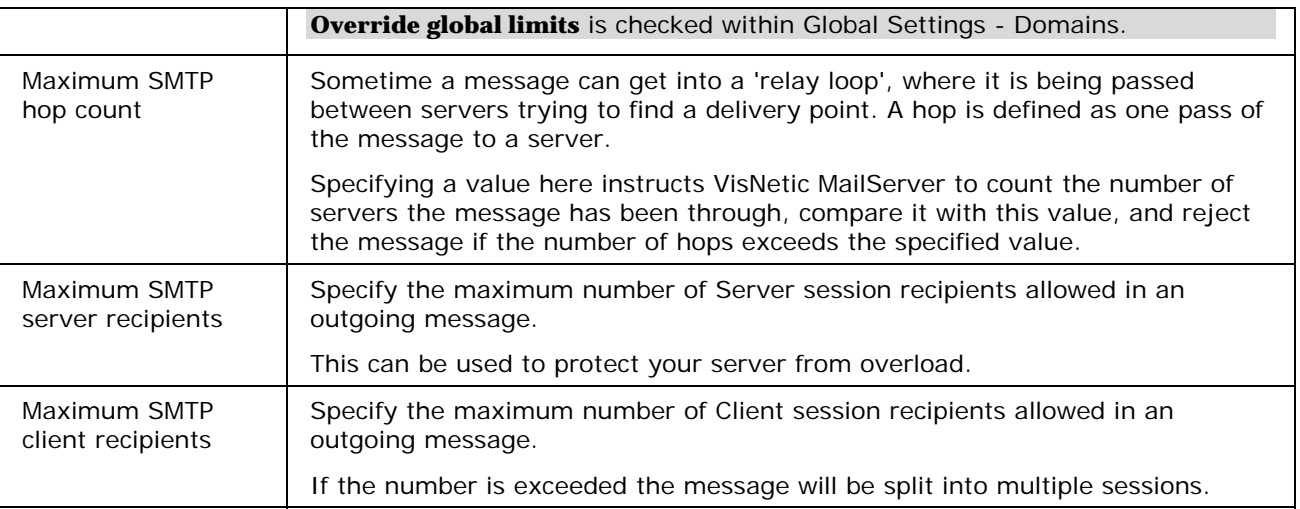

## Delivery

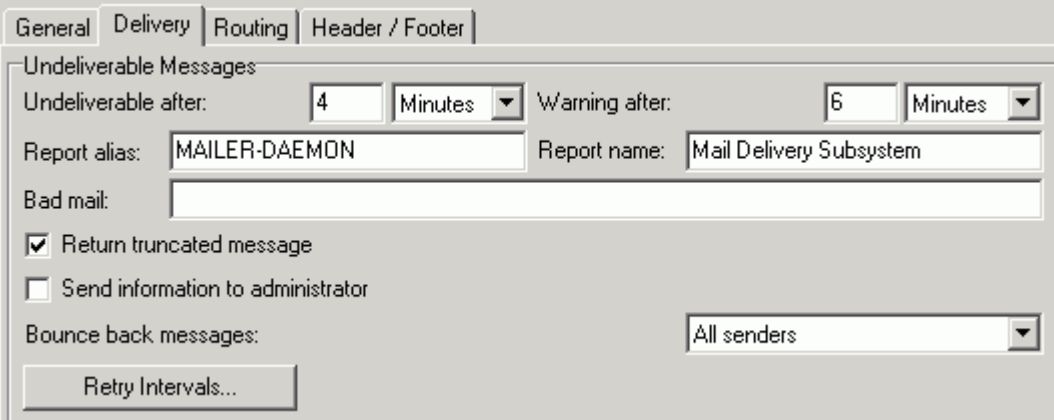

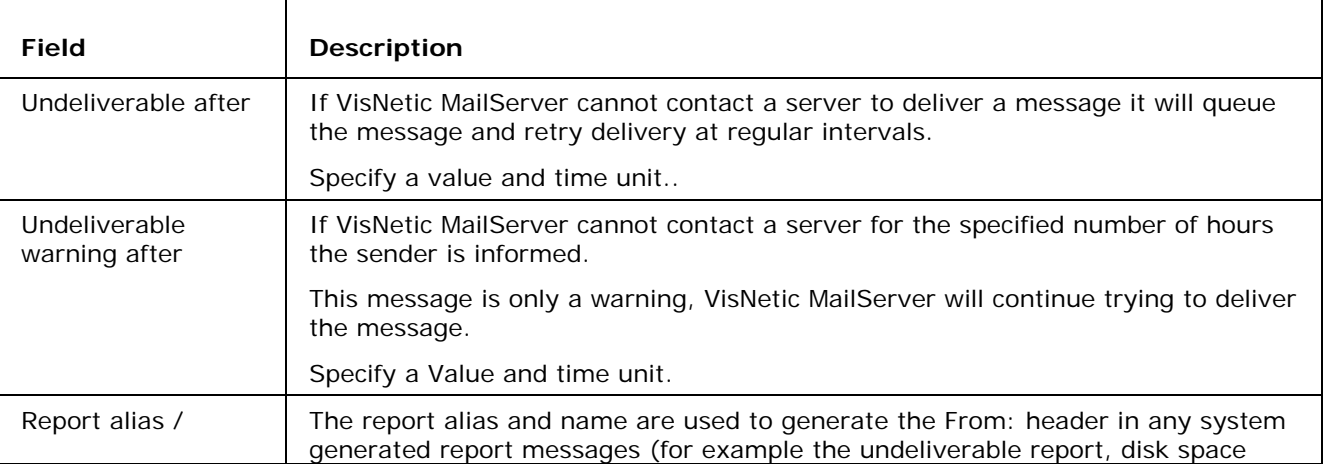

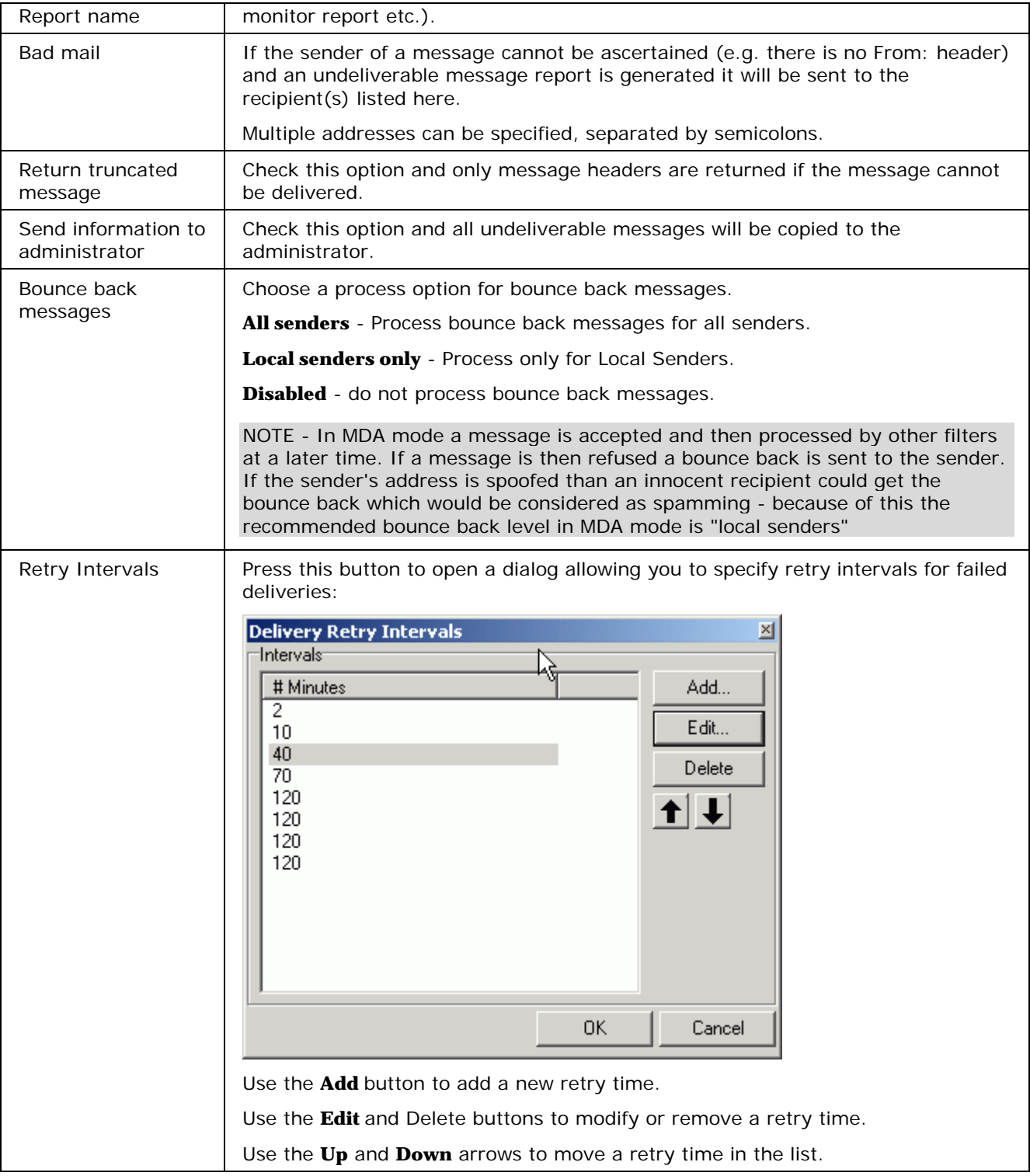

 $\mathsf{T}$ 

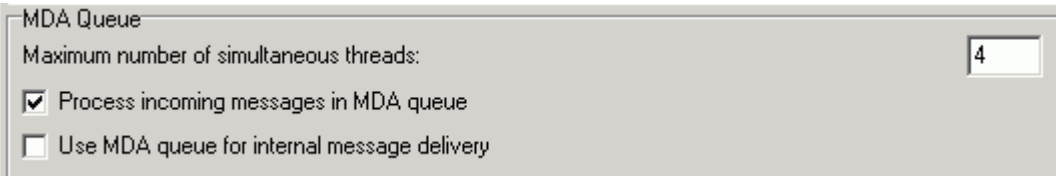

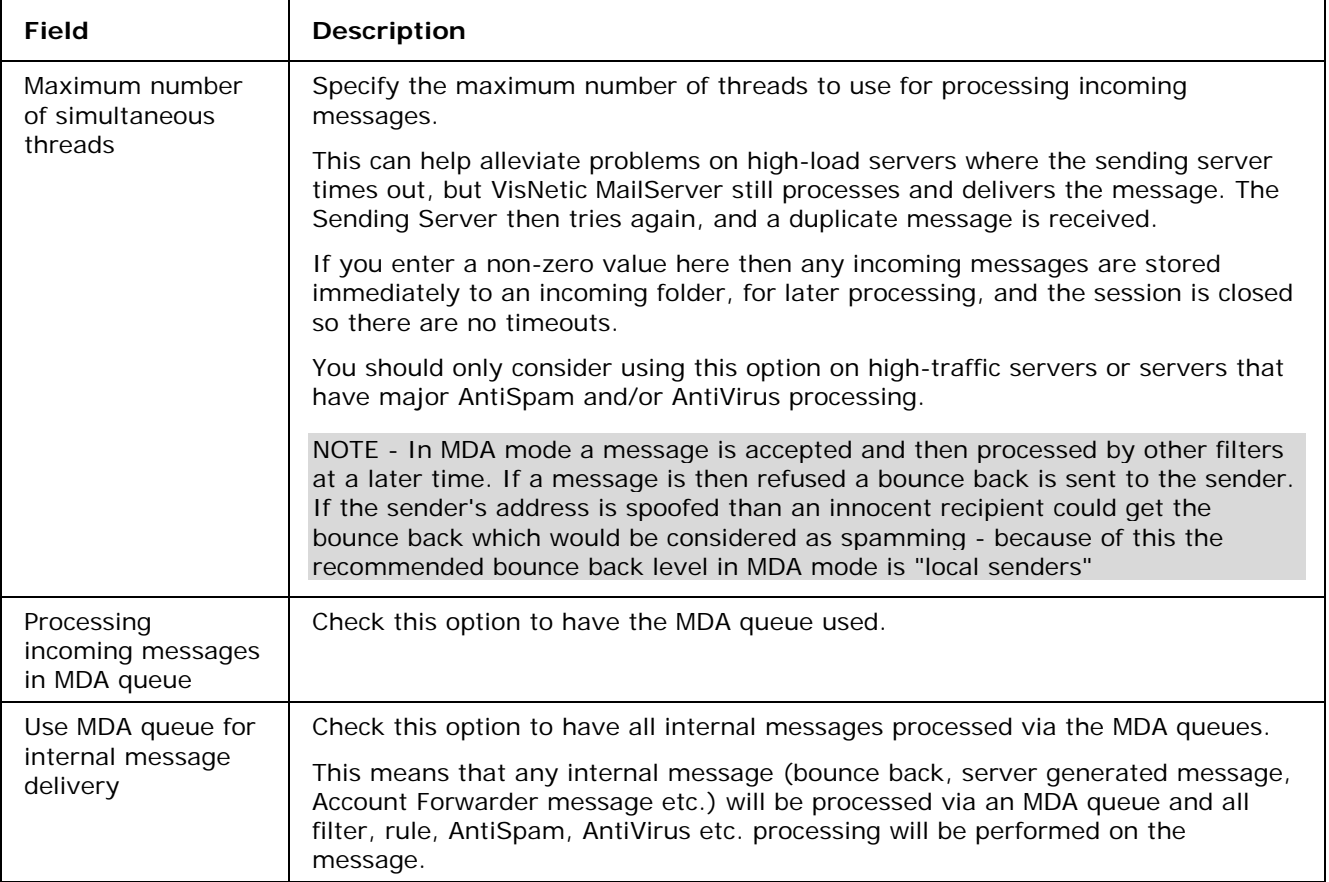

Advanced

- V Use TLS/SSL (Secured delivery)
- Hide IP address from Received: header for all messages
- $\Box$  Add rDNS result to Received: header for all messages
- Add Return-Path: header to all messages
- $\Box$  Dedupe email messages

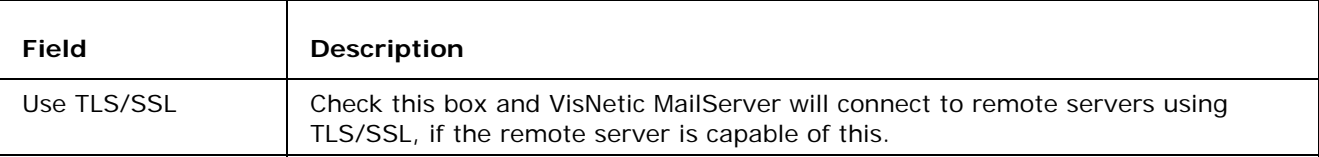

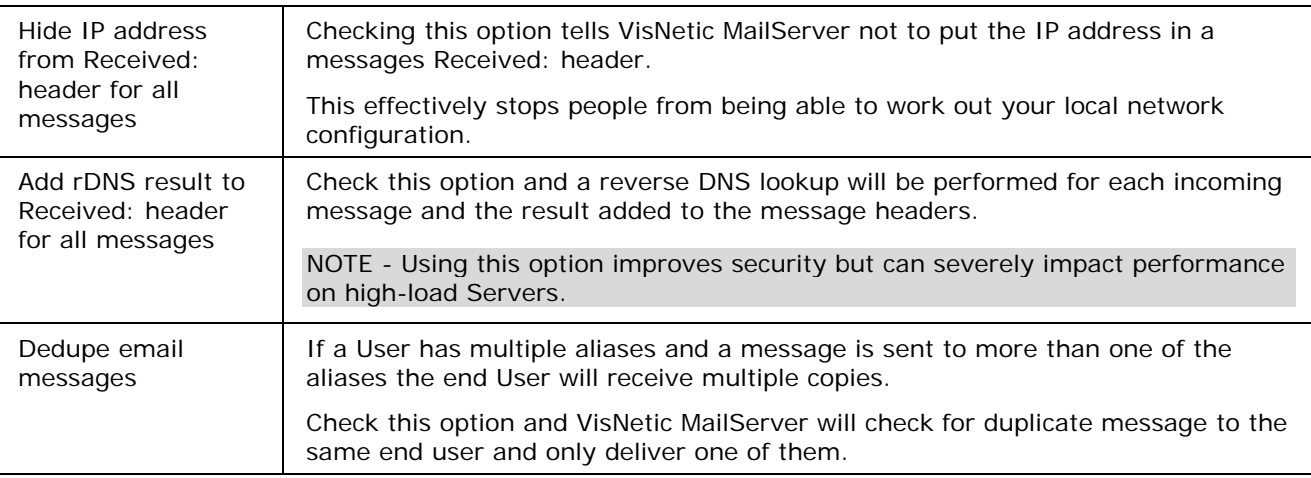

## Routing

The SMTP Routing feature allows you to redirect messages based on the recipient address.

A list of routing rules is displayed:

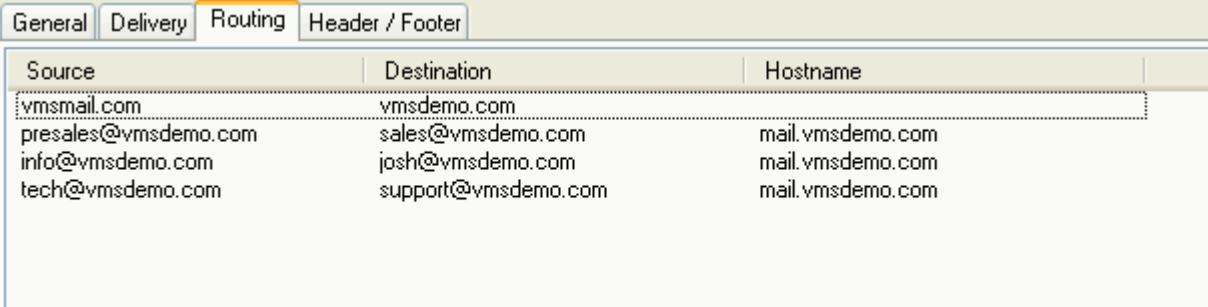

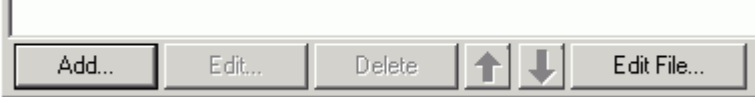

The **Source** column shows the original recipient.

The **Destination** column shows where the message will be redirected.

The **Hostname** column shows the hostname that messages will be forwarded through.

Press the **Delete** button to delete a selected routing rule.

Pressing the **Add** or **Edit** button will open the **Route** dialog, where you can add or modify a routing rule.

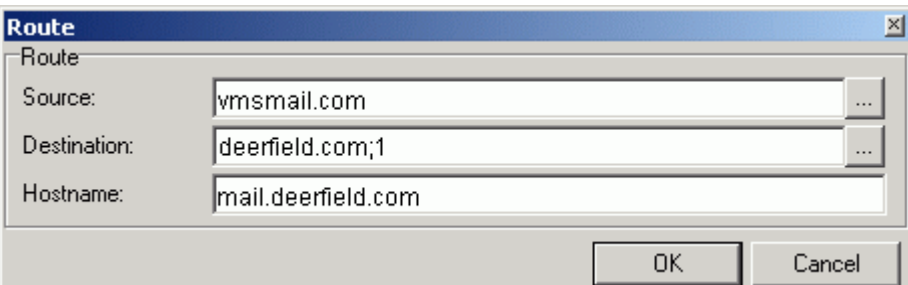

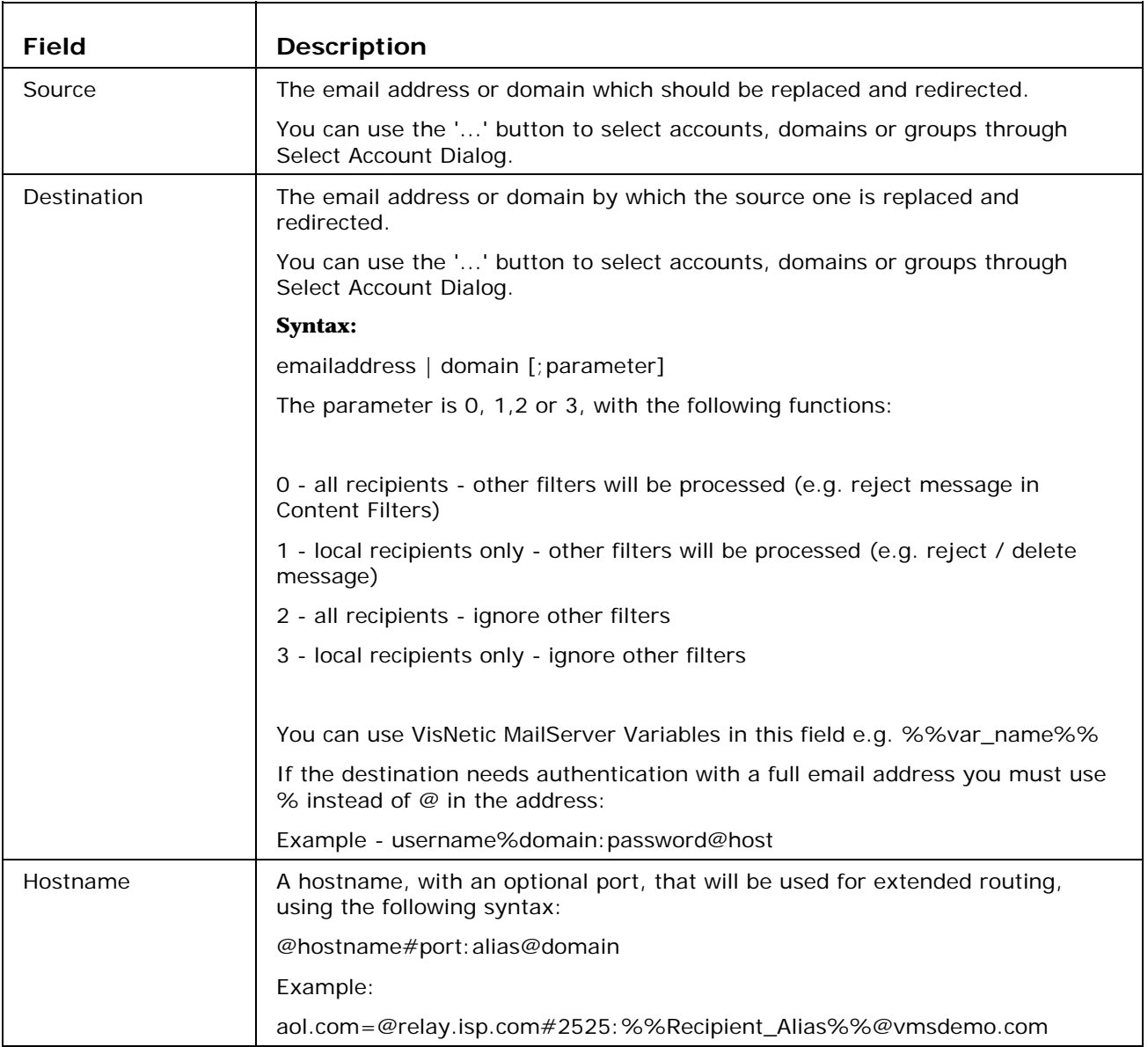

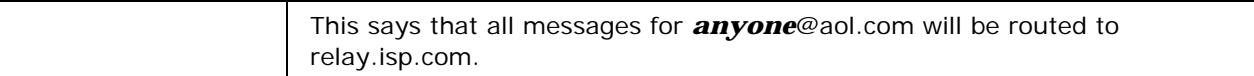

Pressing the **Edit** button will open the simple text file containing the rules. You can edit this file directly, examples are given in the editor

## Header / Footer

VisNetic MailServer can automatically insert a header and/or footer to messages using this option.

This will affect all domains within your server. If you want to specify different headers and footers for different domains you should use the domain-based **Header/Footer** button in Domain - Options but you must enable the facility in this panel.

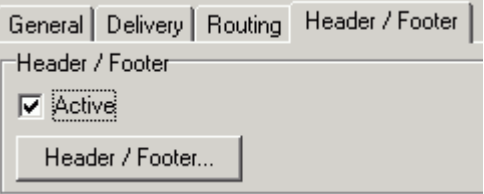

Check the **Active** option to enable Header/Footer processing

#### Pressing the **Header / Footer** button opens the **Header/Footer** dialog:

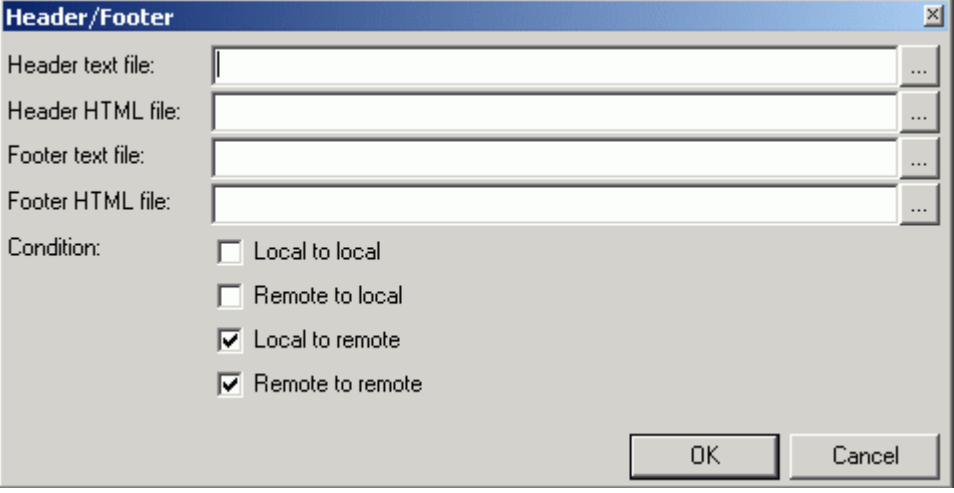

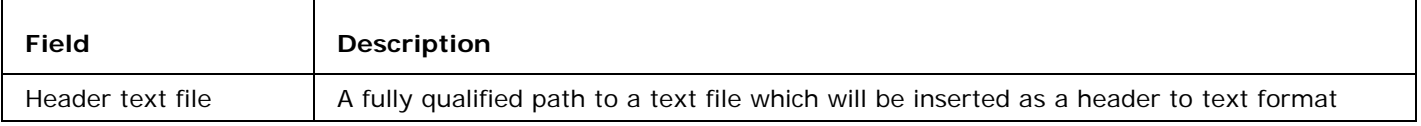

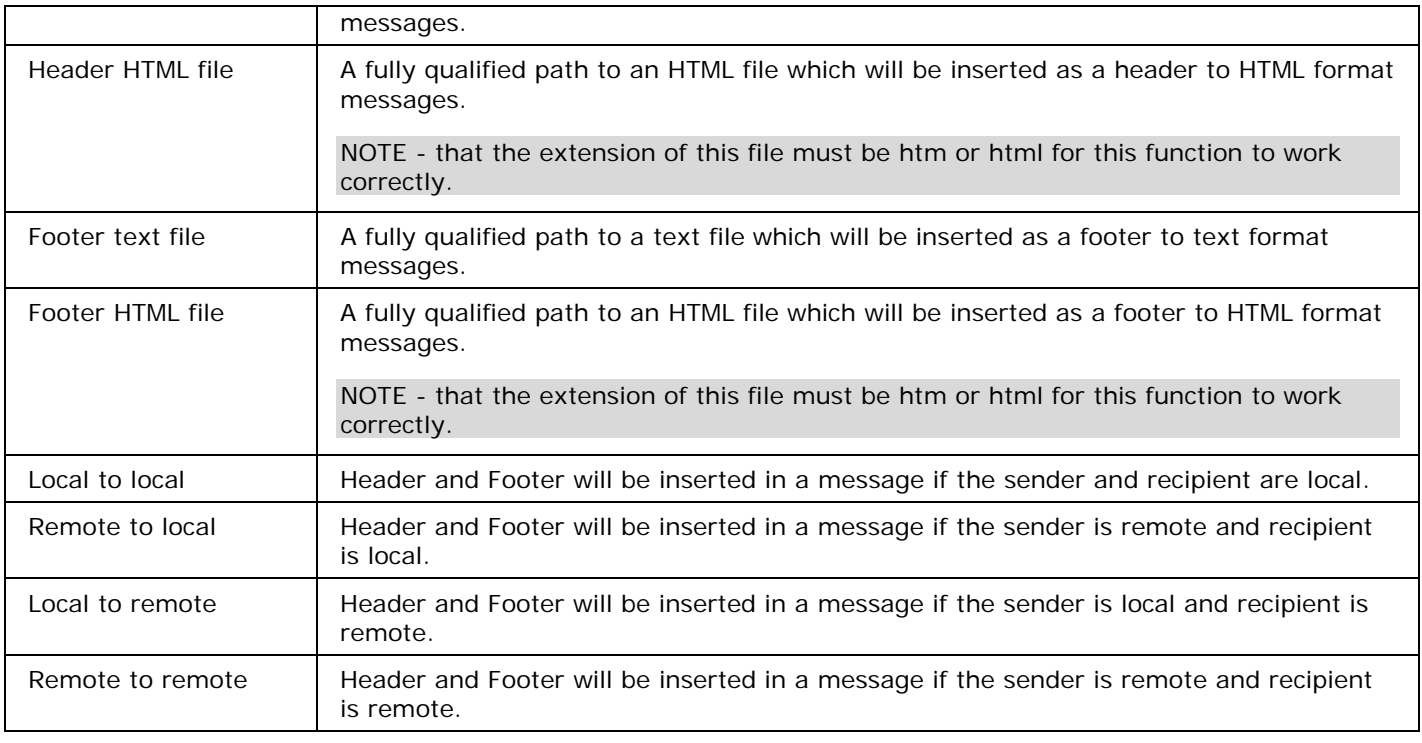

NOTE - If you are using HTML headers or footers you should **only** use HTML found within the <BODY> tag.

## C HAPTER 3

## Security

One of the more important areas of VisNetic MailServer, the SMTP Security options are designed to protect your server from unwanted access and use.

#### **In This Chapter**

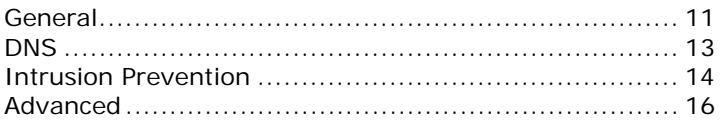

## **General**

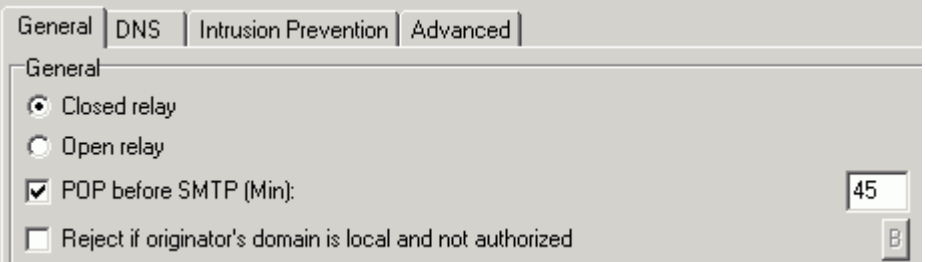

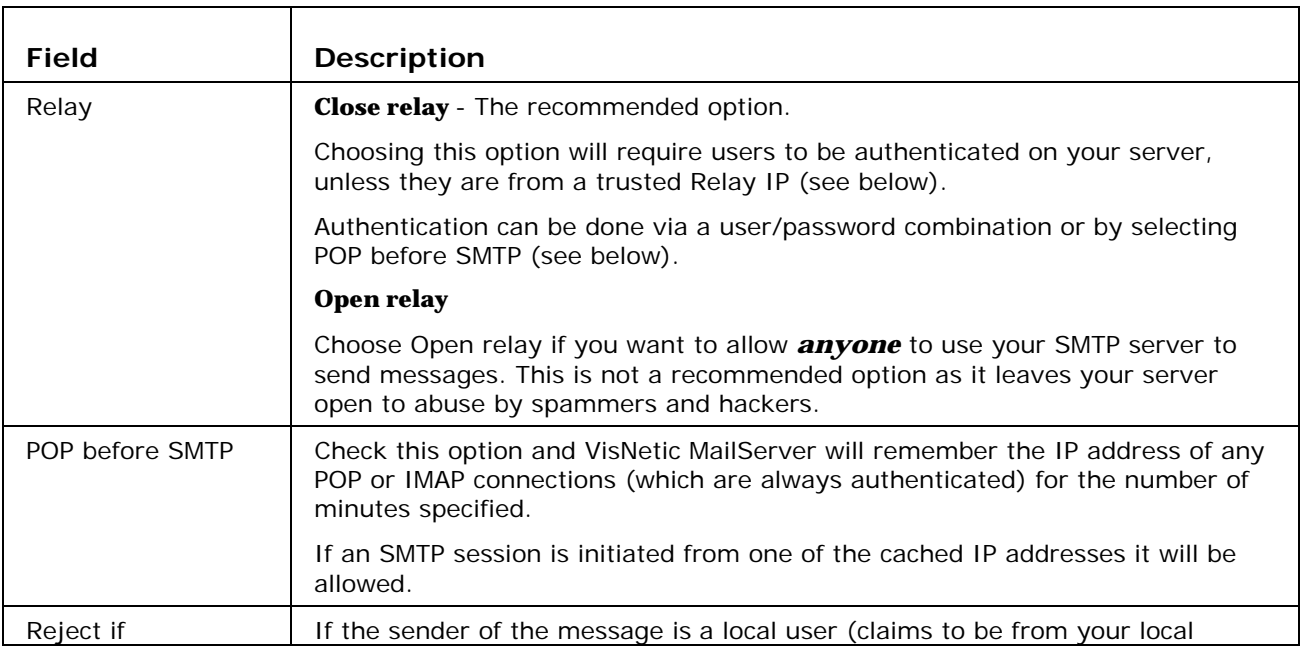

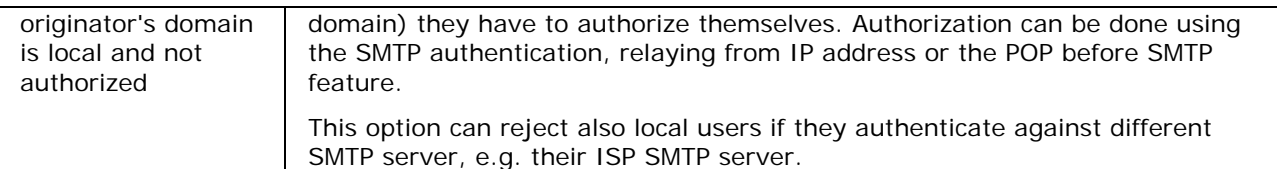

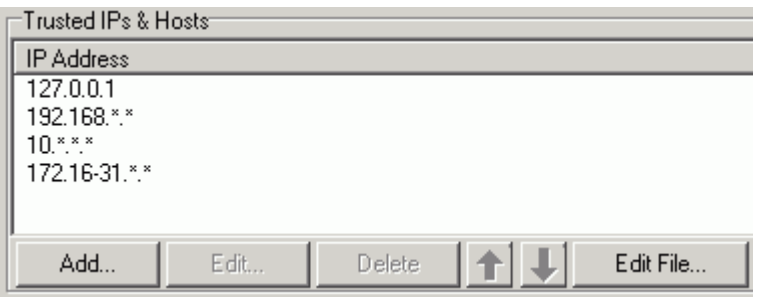

The **Trusted IPs** list show the IP address ranges you consider trustworthy. SMTP connections from these IP addresses will be allowed without authentication.

Using the **Add** or **Edit** buttons opens the **IP Address** dialog:

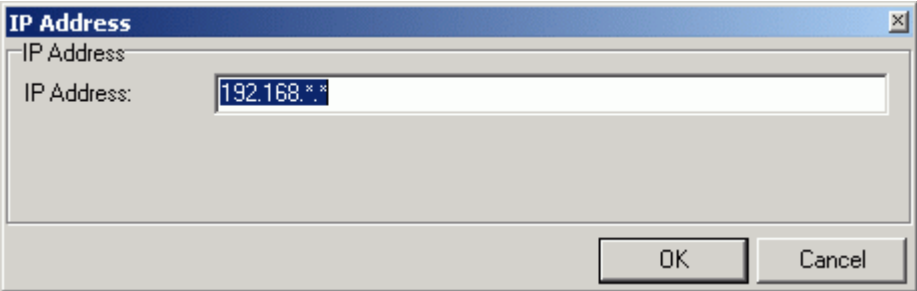

You can use masks, as shown above, and ranges, for example 192.168.0.1-50

Use the **Delete** button to delete a selected IP range

Use the **arrow** buttons to move ranges up and down the list

Use the **Edit File** button to open the simple text file containing the IP ranges. Examples are given.

NOTE - that you can use Host names as well as IP addresses

## DNS

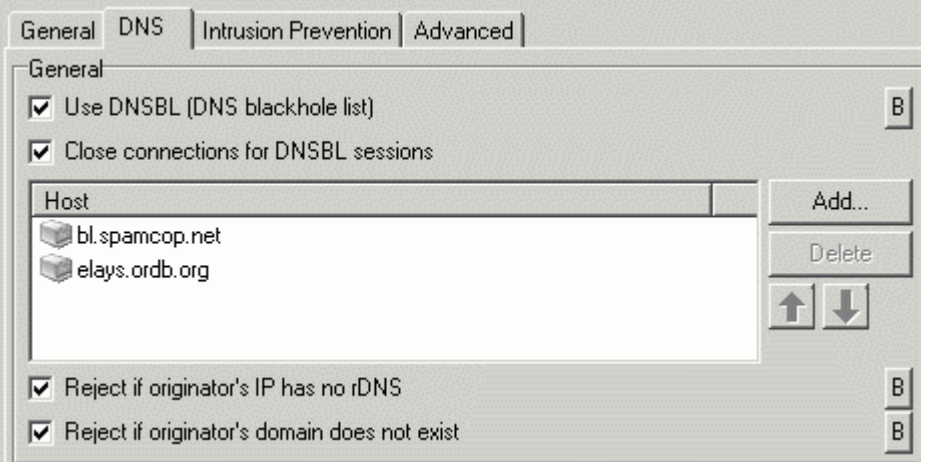

A DNSBL is basically a DNS server which only lists IP addresses of known spammers.

If you query an address against a DSNBL server and get a positive result then the address is most likely that of a known spammer.

This can be used as an AntiSpam technique.

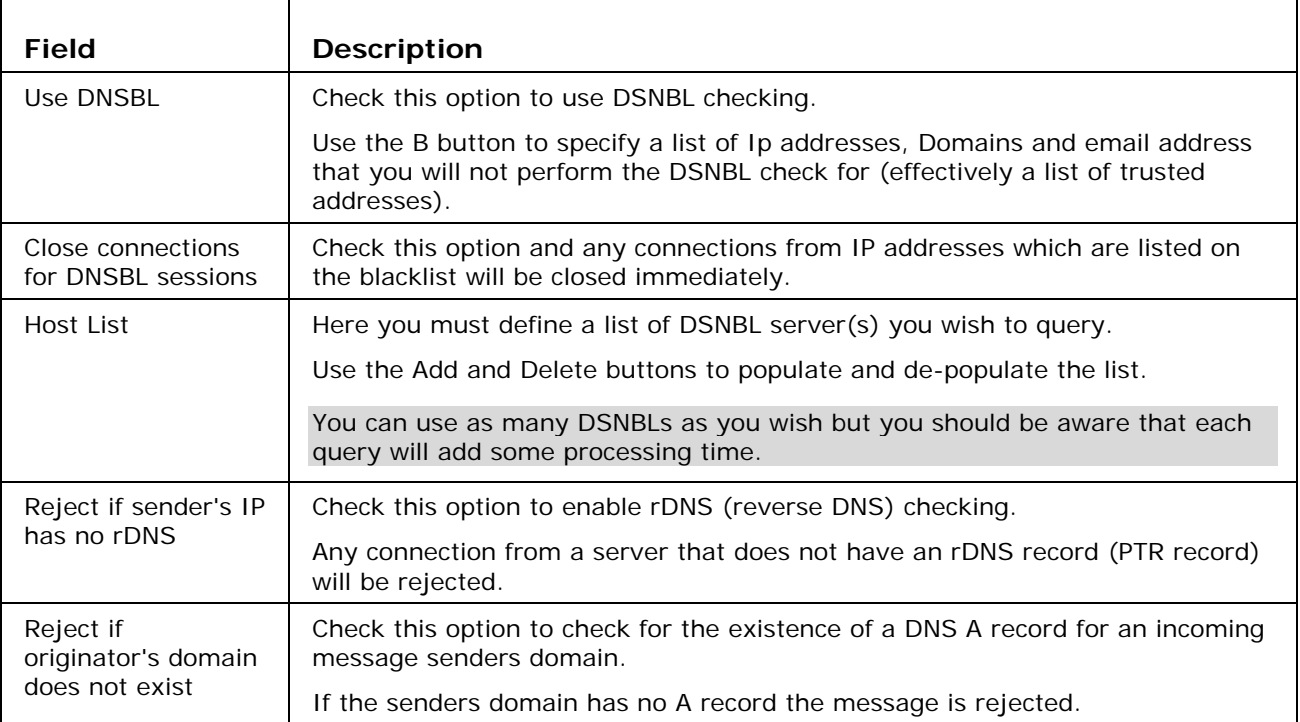

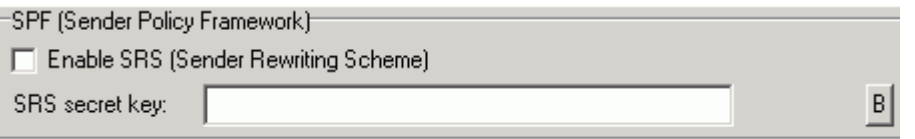

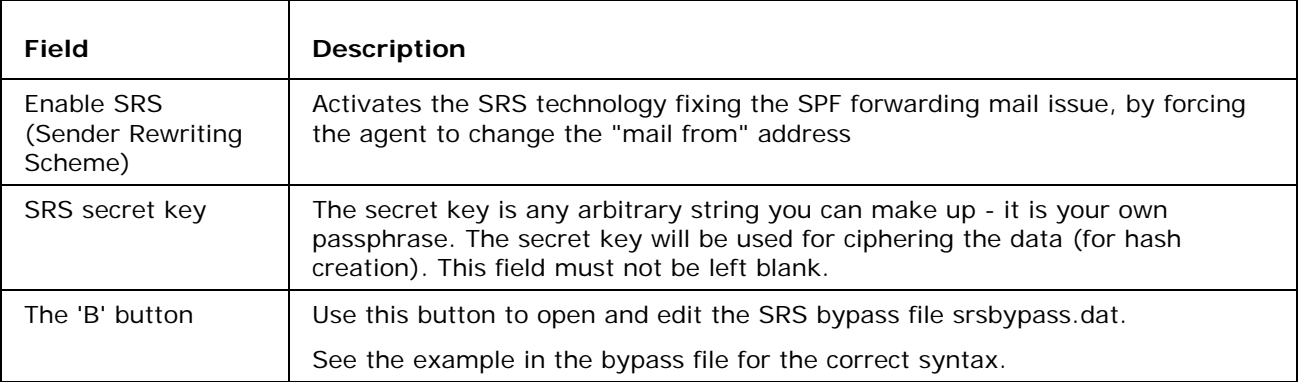

## Intrusion Prevention

Intrusion Prevention enables you to block any IP addresses performing suspicious activities.

When activated the Server will monitor all unsuccessful remote server attempts to deliver email to unknown recipients. If the number of attempts from one server exceeds the threshold setting then that IP address will be blocked (denied access) for a specified amount of time.

This option serves as protection against spammers who are trying to spam your mail server accounts based on email address dictionary attacks.

There is an option to create a "bypass list" of IP addresses which will never be blocked.

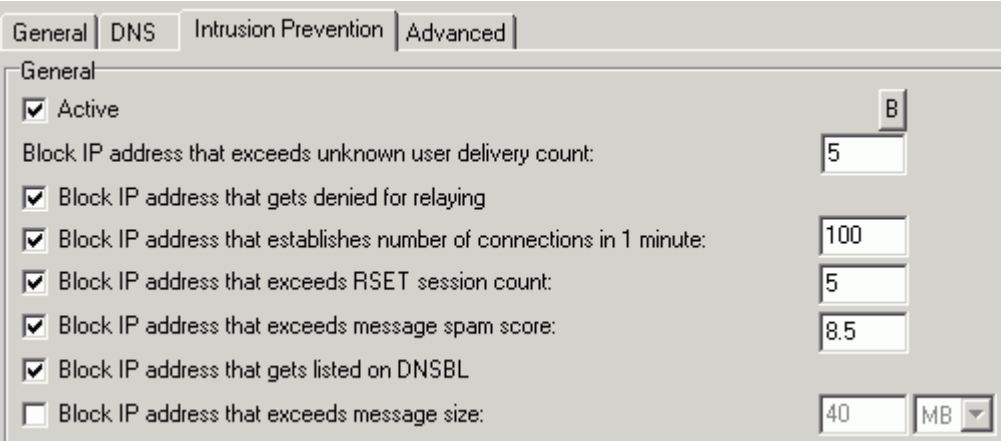

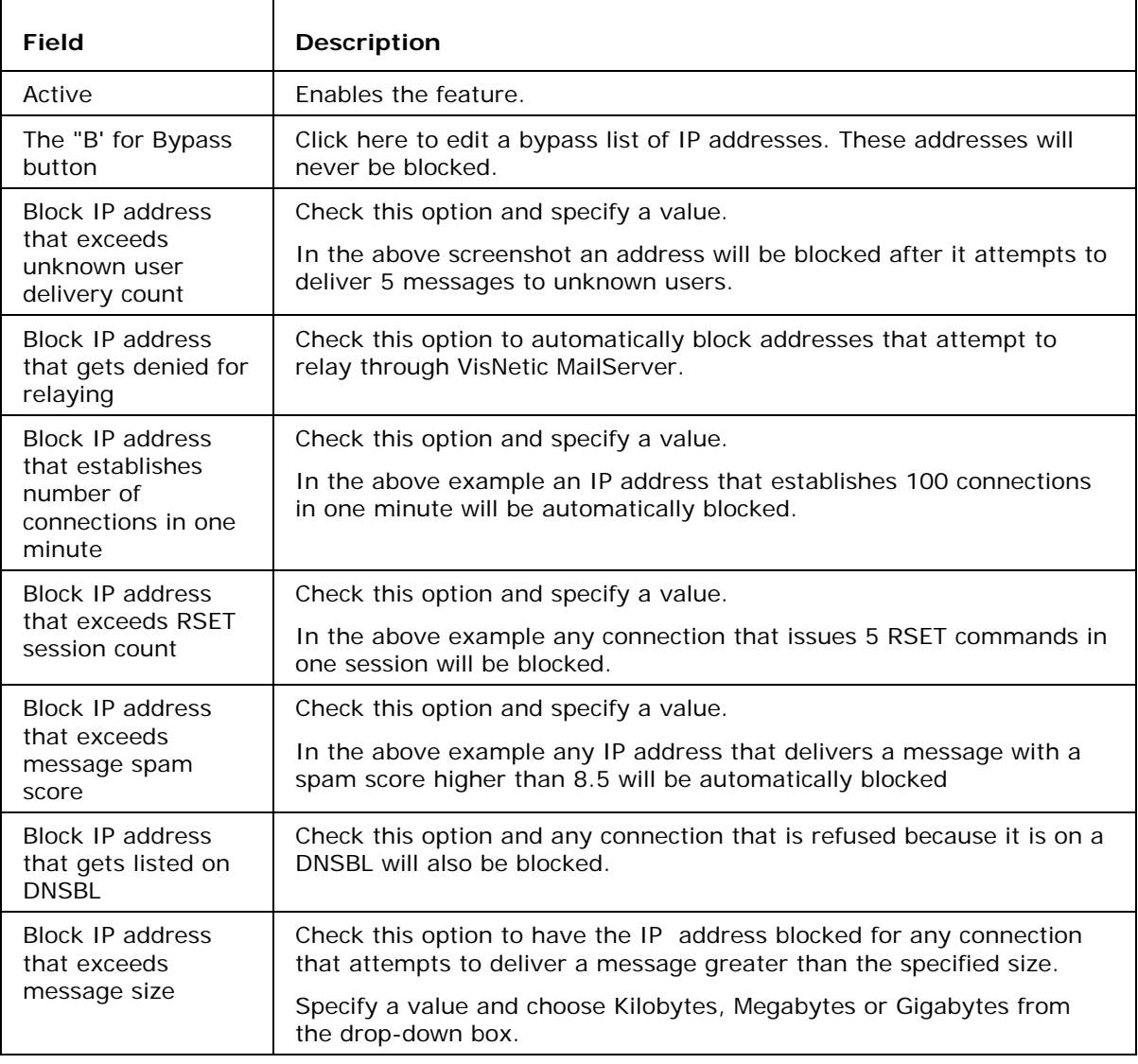

NOTE - this check differs from the standard SMTP "maximum message size" check in that the connection is closed *as soon as the size threshold is reached* and the IP address blocked. This is useful for stopping potential bandwidth abusers who send large messages.

For example:

With the settings shown above, someone sends a 1GB message to one of your users. As soon as the system has received the first 100MB it will close the connection and block the IP address for 4 hours. The sending SMTP server may try to re-send the message but it will be denied access until the 4 hours is up, at which point the first 100MB will be accepted then the block happens again. Eventually the sending SMTP server will give up trying to send the message.

The effect on your server is that instead of having a high bandwidth usage for a 1GB duration it will have high bandwidth usage every 4 hours for a 100MB duration until the sending server gives up, freeing your bandwidth for other send/receive operations in the meantime.

 $\sqrt{30}$ 

Amount of time for IP address to be blocked (Min):

**▽** Refuse blocked IP address

□ Close blocked connection

□ Cross session processing

Blocked IPs...

Action<sup>-</sup>

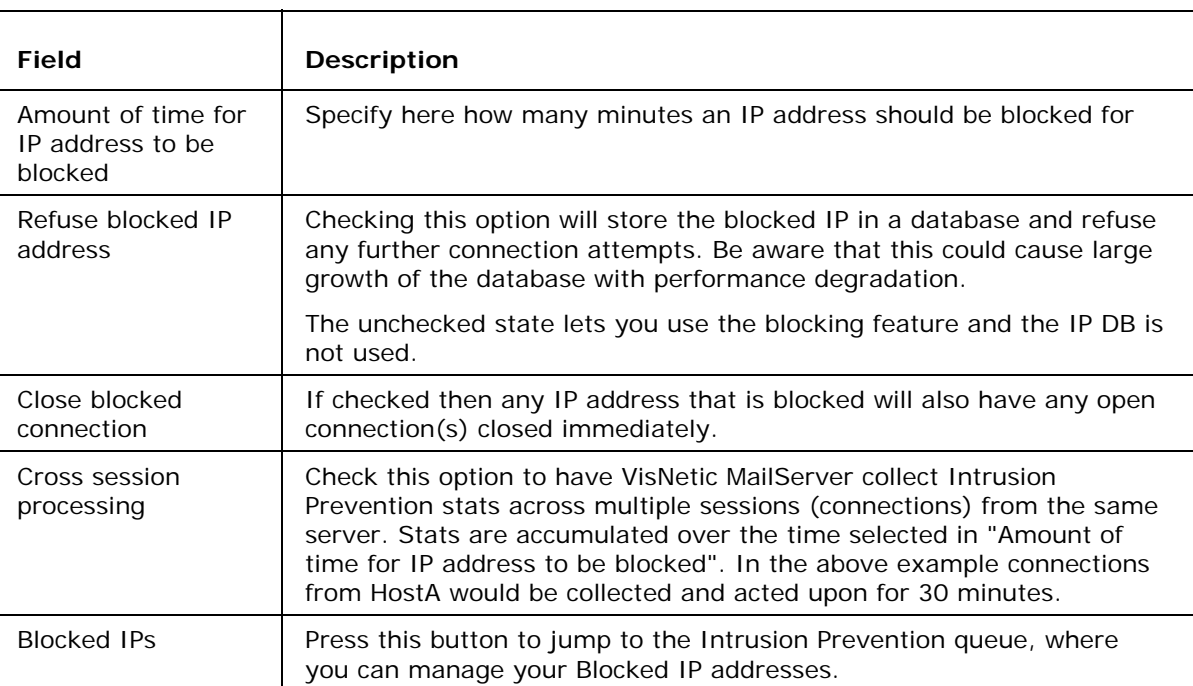

## Advanced

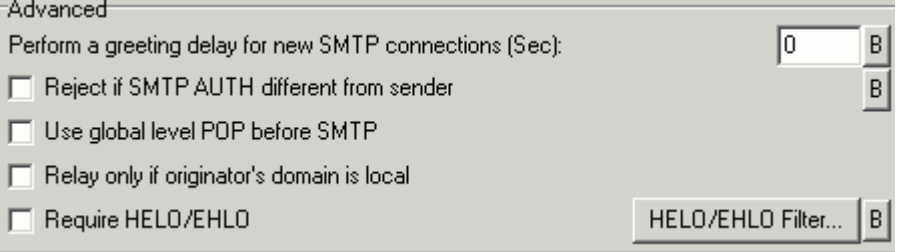

٦

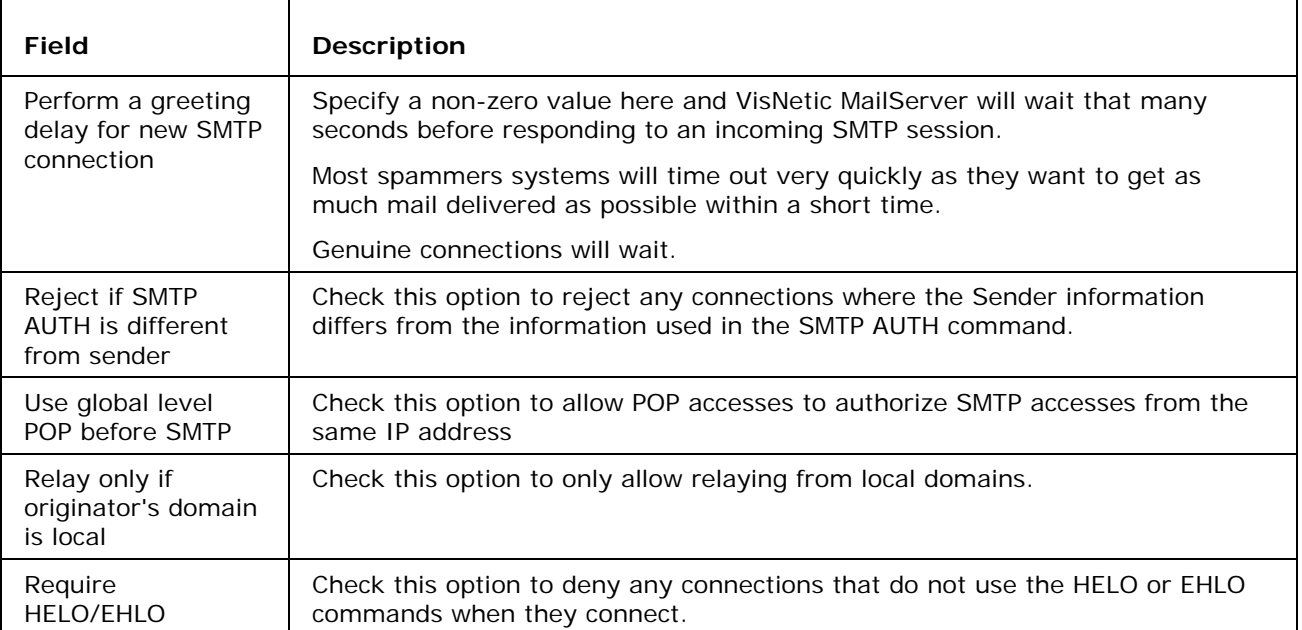

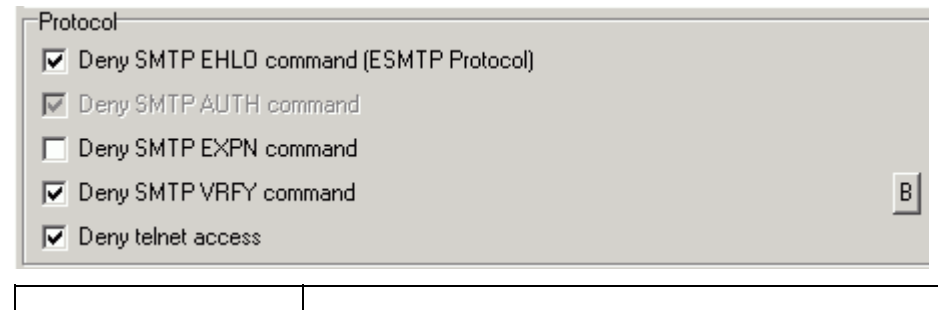

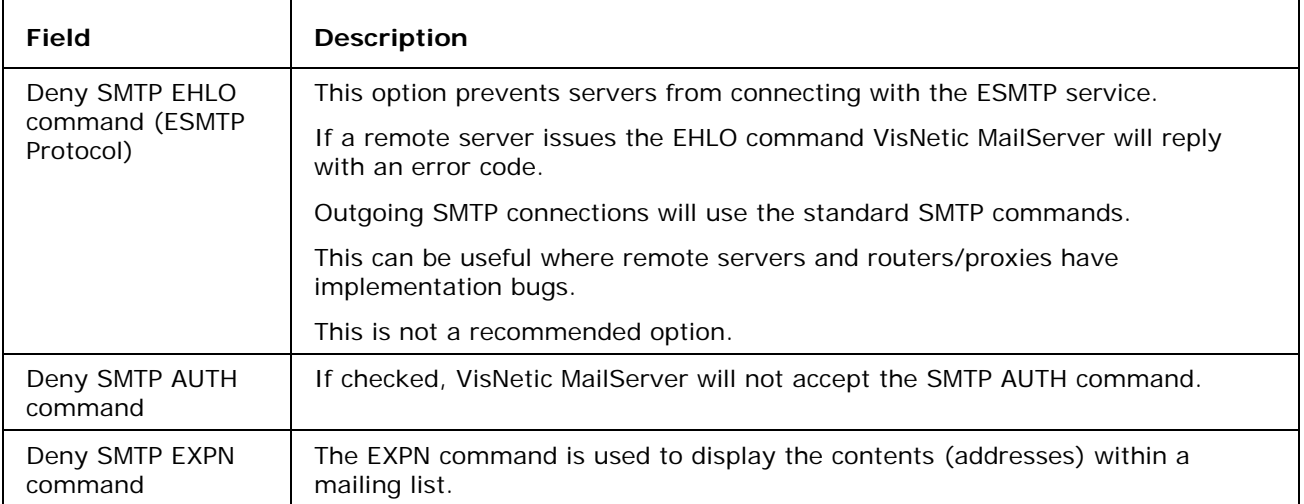

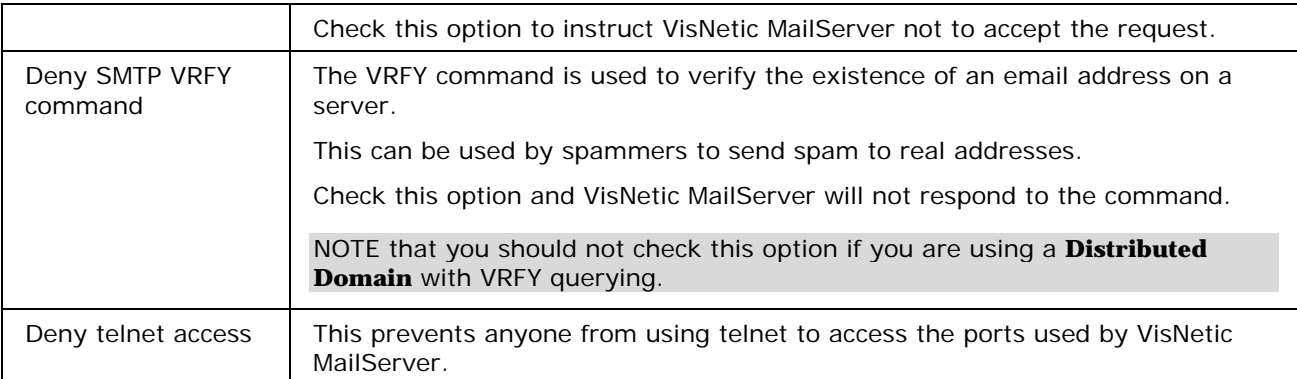

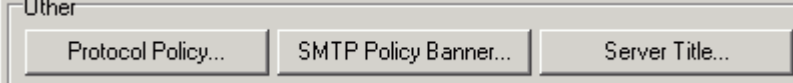

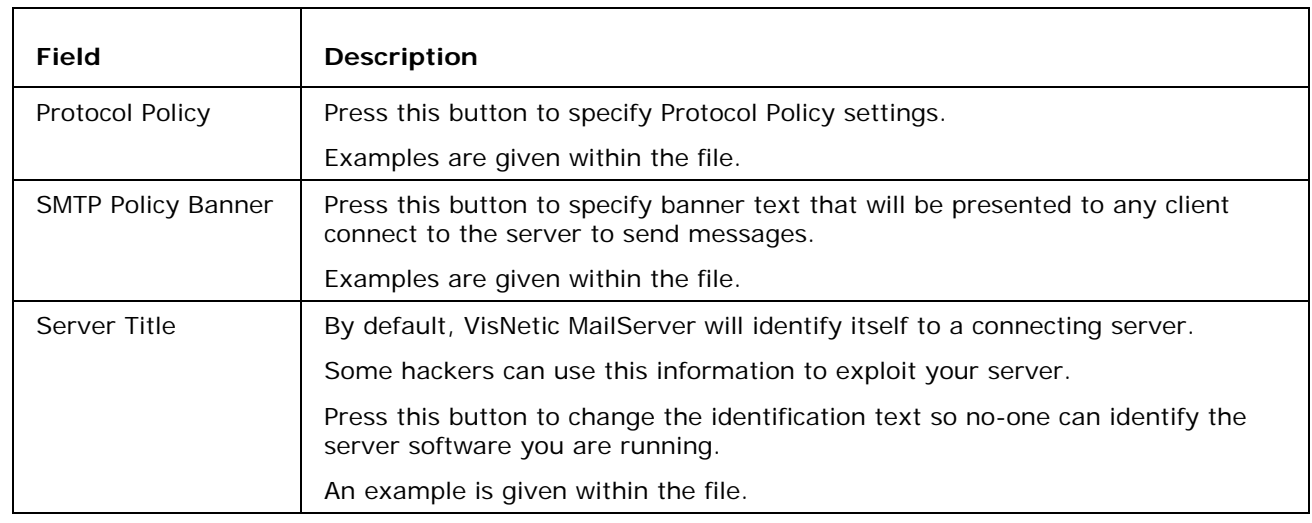

### C HAPTER 4

## **Filters**

These filters can help you catch spam and viruses.

If you want to filter messages using advanced rules and make adjustments to messages we recommend using *Content Filters* (on page 19).

If you just want to restrict message acceptance using keywords it is better to use Black & White Lists.

Additionally, you can design your own filters and create your own filters in any programming language and then call such filters in *External Filters* (on page 38) dialog.

#### **In This Chapter**

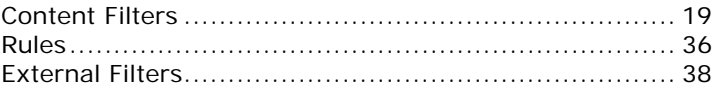

## Content Filters

**Content Filters** (CF) are able to parse message content (headers and body) and perform various actions based on the results.

CFs basically work at the server level, however you can set the CF to only act on messages from selected users, domains etc..

You can define an unlimited number of filters within VisNetic MailServer but you should be aware that too many filters can seriously affect the performance of your server, causing a slowdown of message processing and high CPU usage.

Selecting the **Mail Service - Filters - Content Filters** presents a list of defined filters:

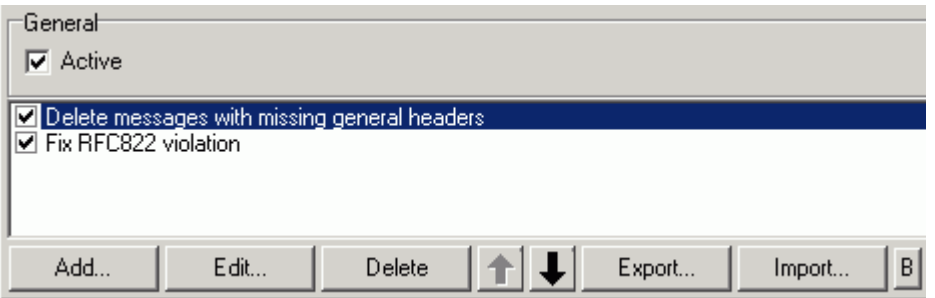

The two filters shown in the above screenshot are pre-defined within VisNetic MailServer and are discussed later in this section.

The **Active** checkbox should be checked if you wish VisNetic MailServer to process Content Filters.

Check the box next to a filter to enable that filter. In the above screenshot Content Filters are enabled and the two filters are being applied to messages.

The buttons at the bottom of the screen are briefly described here and in detail later in this chapter.

The **Add** button opens the Filter dialog to add a new filter.

The **Edit** button opens the Filter dialog to edit the selected filter.

The **Delete** button is used to delete the selected filter.

The **Up** and **Down** buttons are used to change the order in which the filters are applied to messages (top first).

TIP - if you select a rule in the list and hold CTRL while you press the **Add** button, the new rule is positioned above the selected rule

The **Export** button allows you to export filters to an XML file.

The **Import** button allows you to import filters from an XML file.

The **B** button allows you to define a list of items that filters are not applied to.

#### Adding a new Filter

Pressing the **Add** button opens the Rule dialog which allows you to define a new filter:

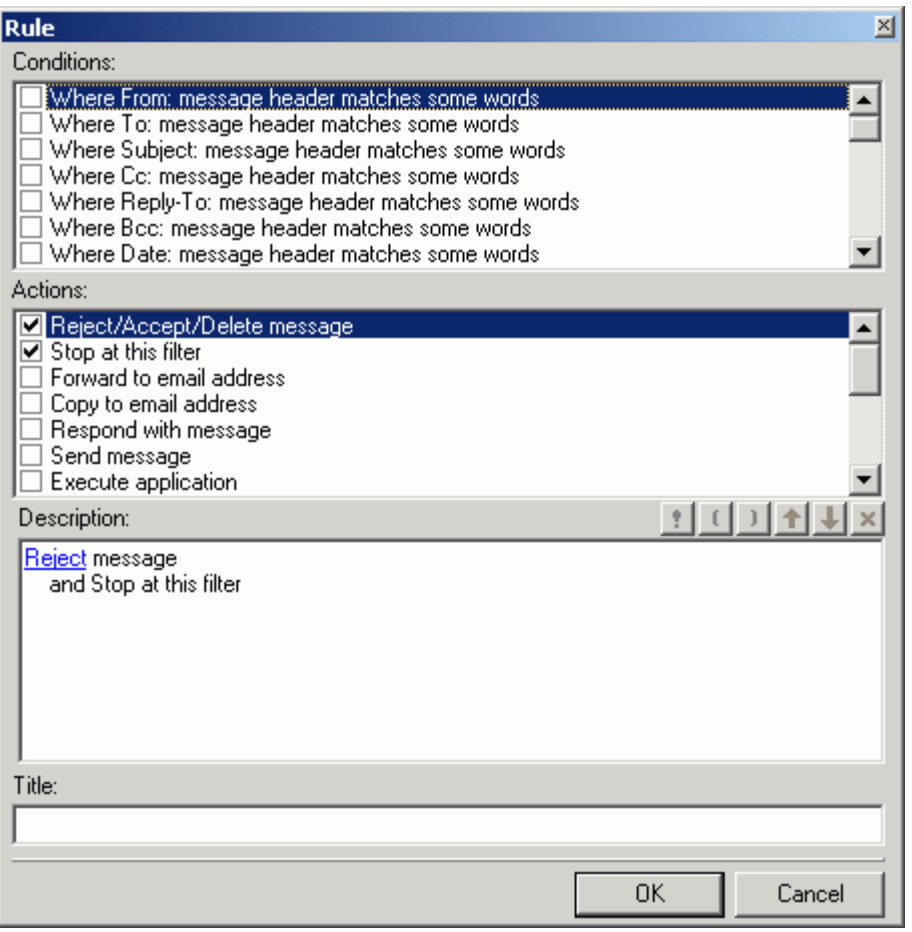

All rules consist of one or more **Conditions** to be evaluated and one or more **Actions** to be performed on the message if the evaluation is TRUE.

The top pane of the dialog allows you to add **Conditions** to your rule.

The middle pane allows you to add **Actions** to your rule.

The bottom pane shows the structure of your rule and allows you to add values to the **Conditions** and **Actions**, where necessary.

The **Title** text box allows you to name your filter. We recommend using meaningful descriptive names so you can identify rules easily.

The next sections describe all the conditions and actions you can choose.

#### **Filter Conditions**

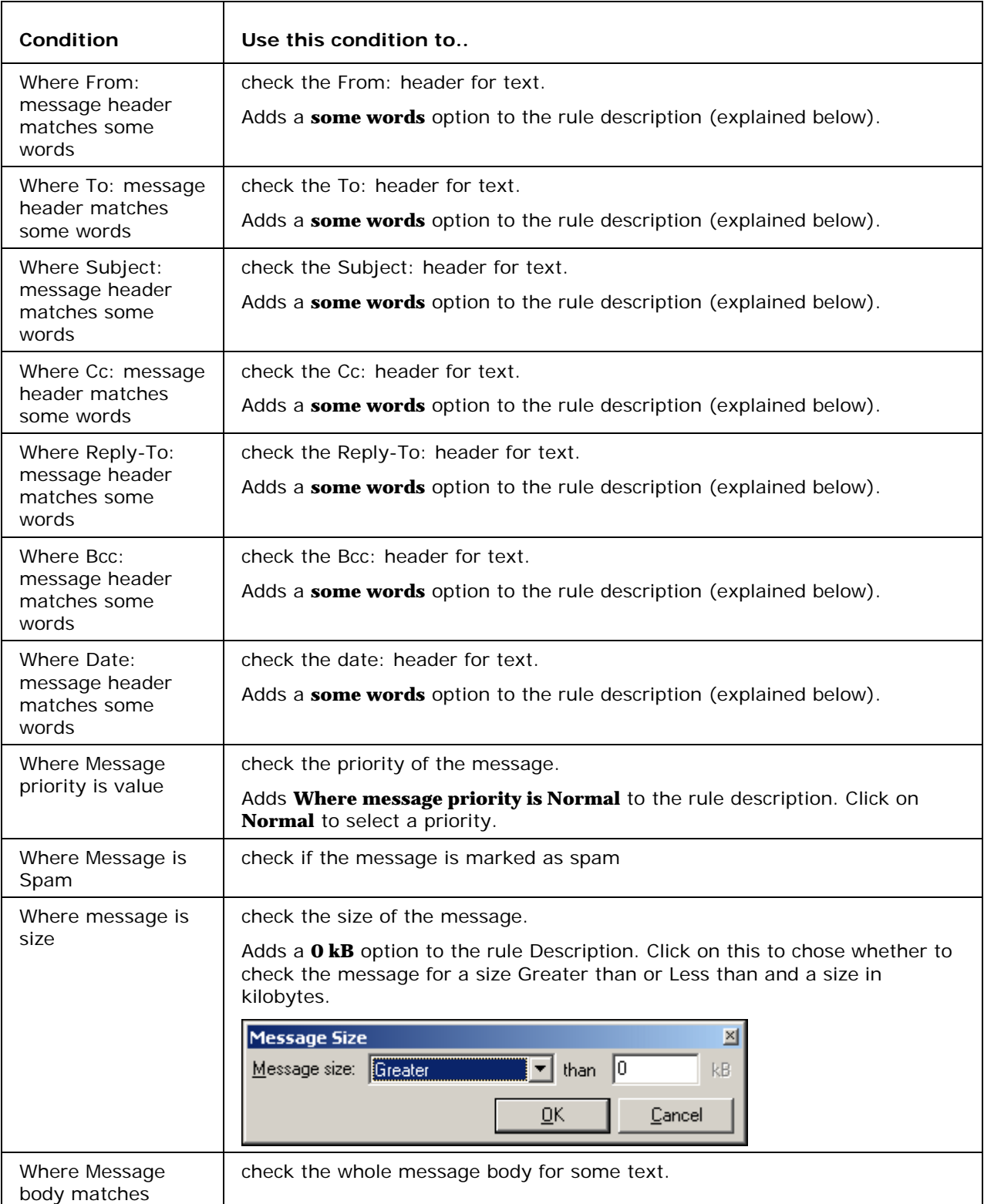

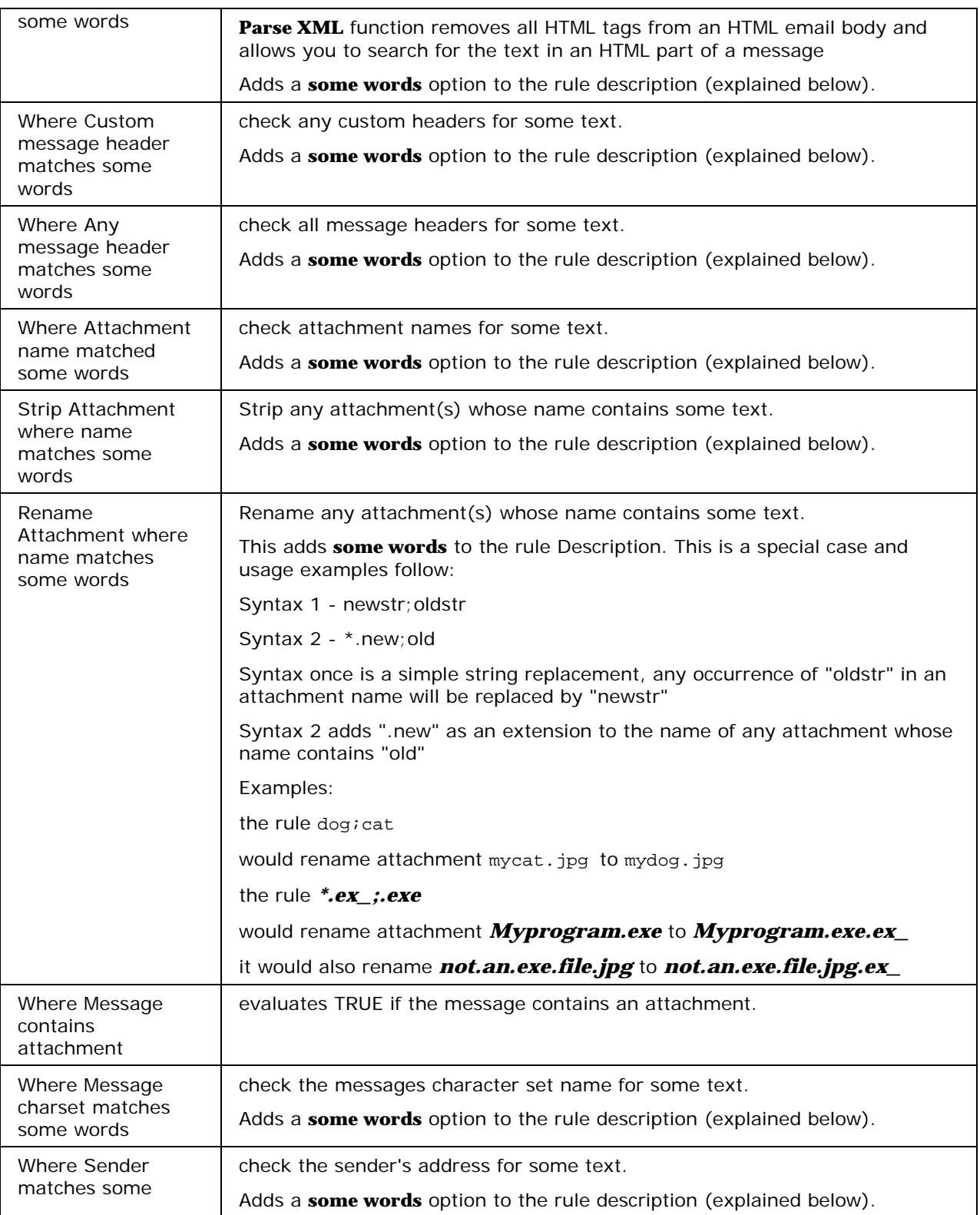

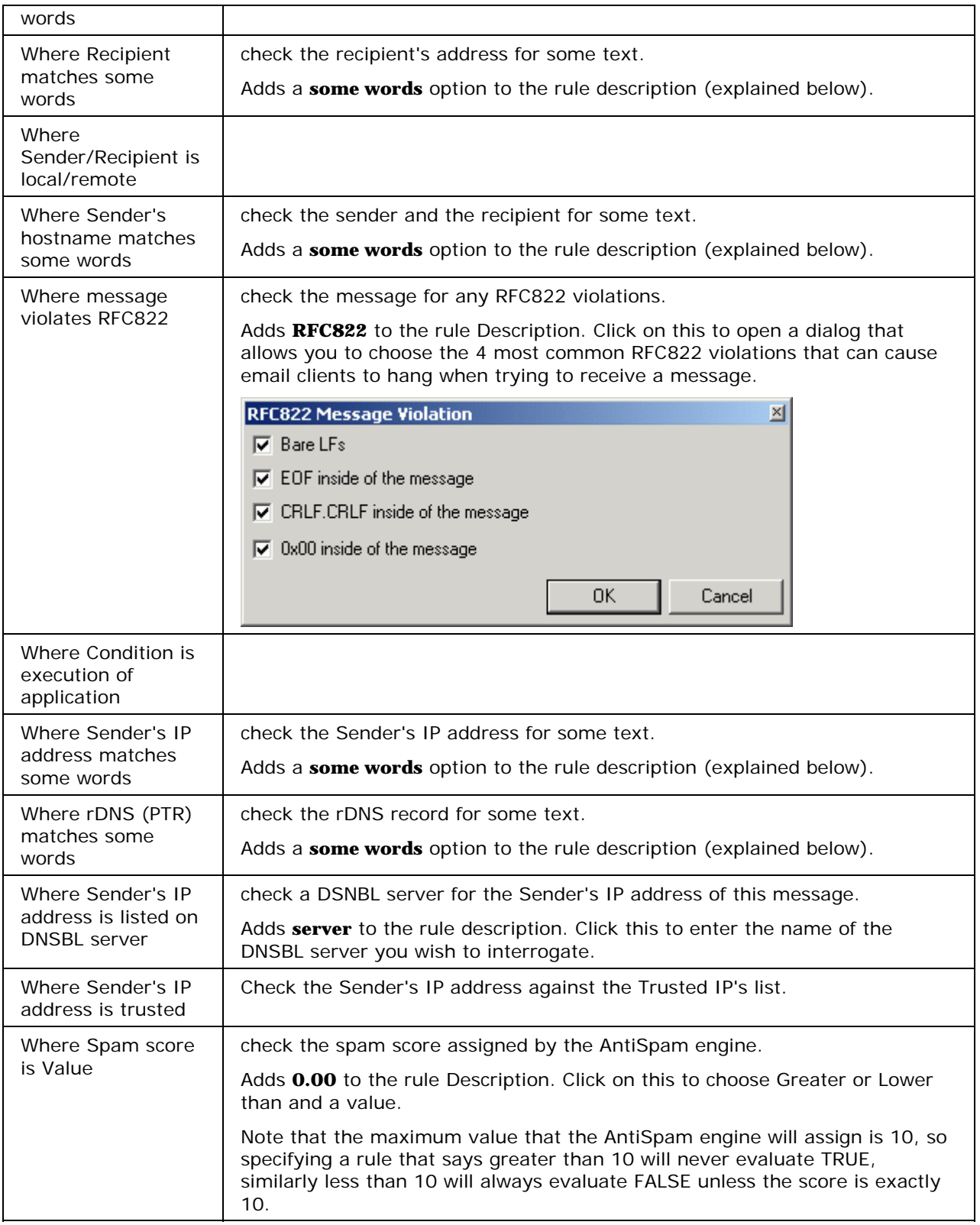

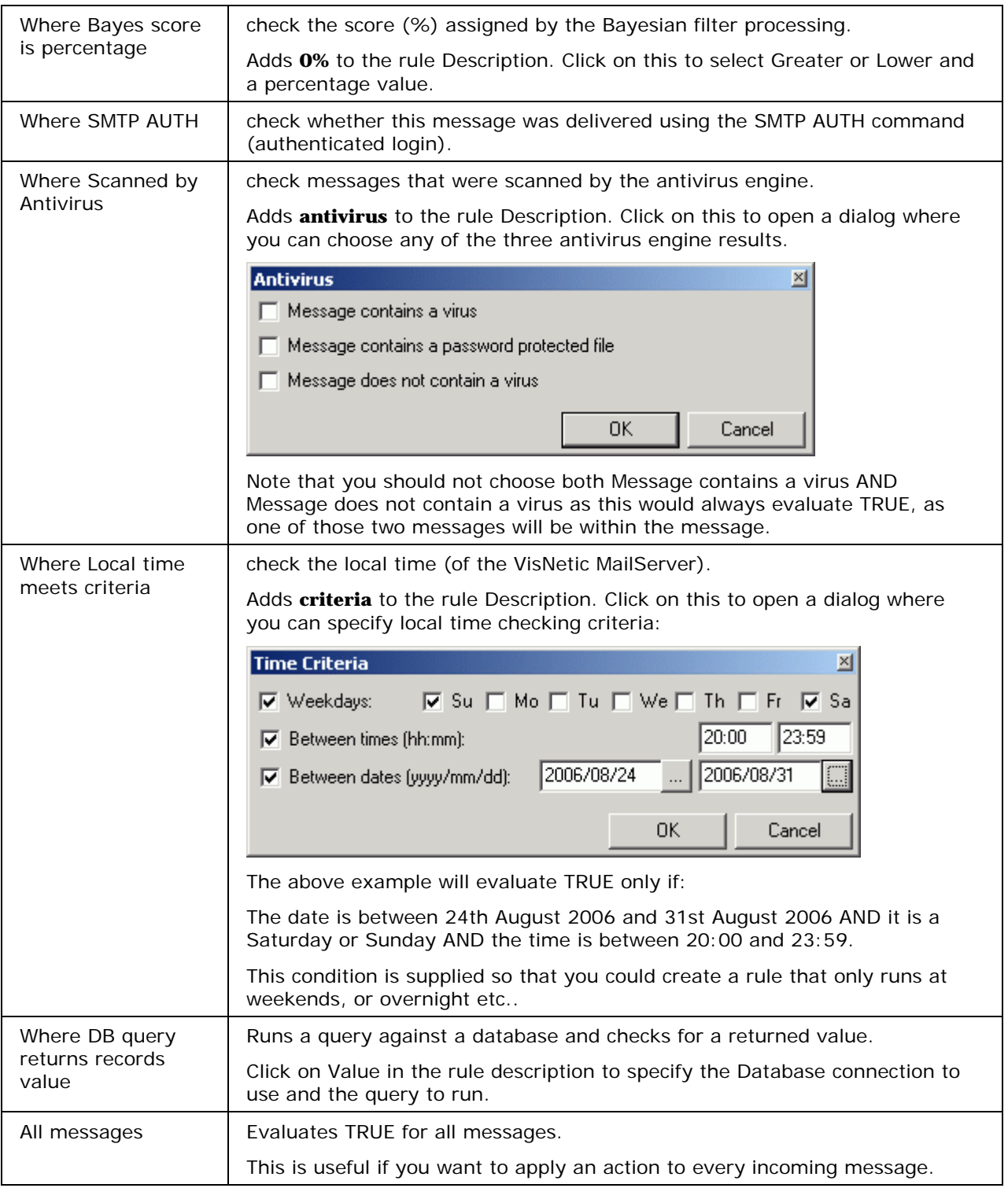

When **some words** is added to a rule **Description** you should click it to define the text you wish to check for. The **String Condition** dialog is presented:

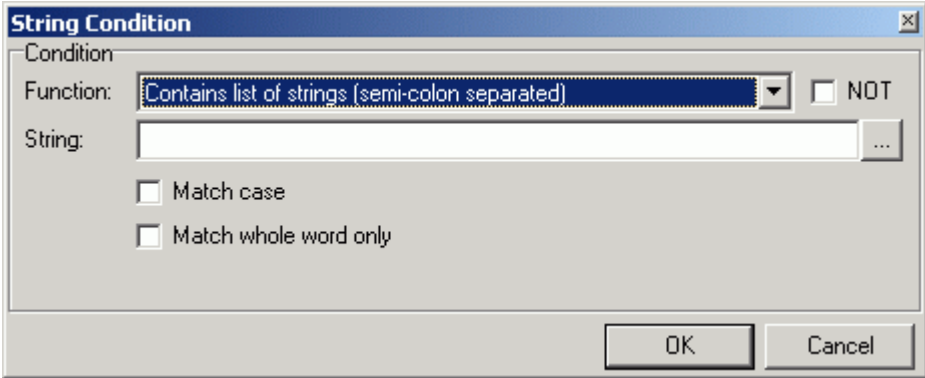

The **Function** drop-down shows the various string selection options available (see below).

The **String** text box contains the string you are evaluating against the **Condition**.

Check **Match Case** if you want the comparison to be case sensitive, i.e. "Viagra" will match "Viagra" but not "viagra".

Check **Match whole word only** and the comparison will only be true if the string is not part of another word, i.e. "Viagra" will match "Viagra works" but will not match "Viagraworks".

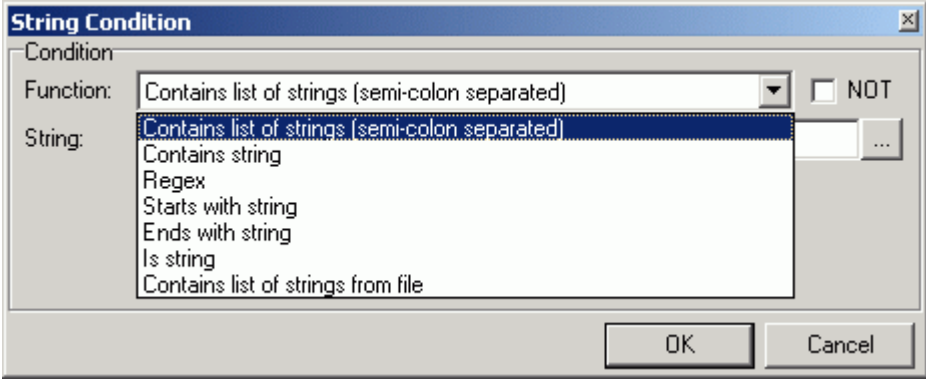

The **Function** box describes the type of test you are doing against the value specified in the **String** text box:

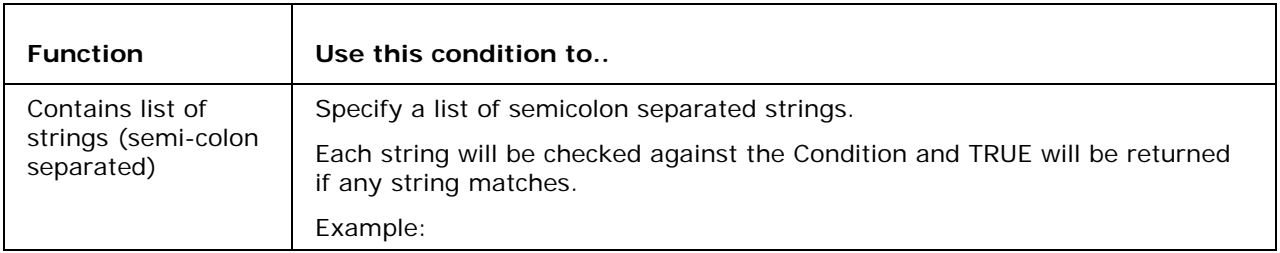

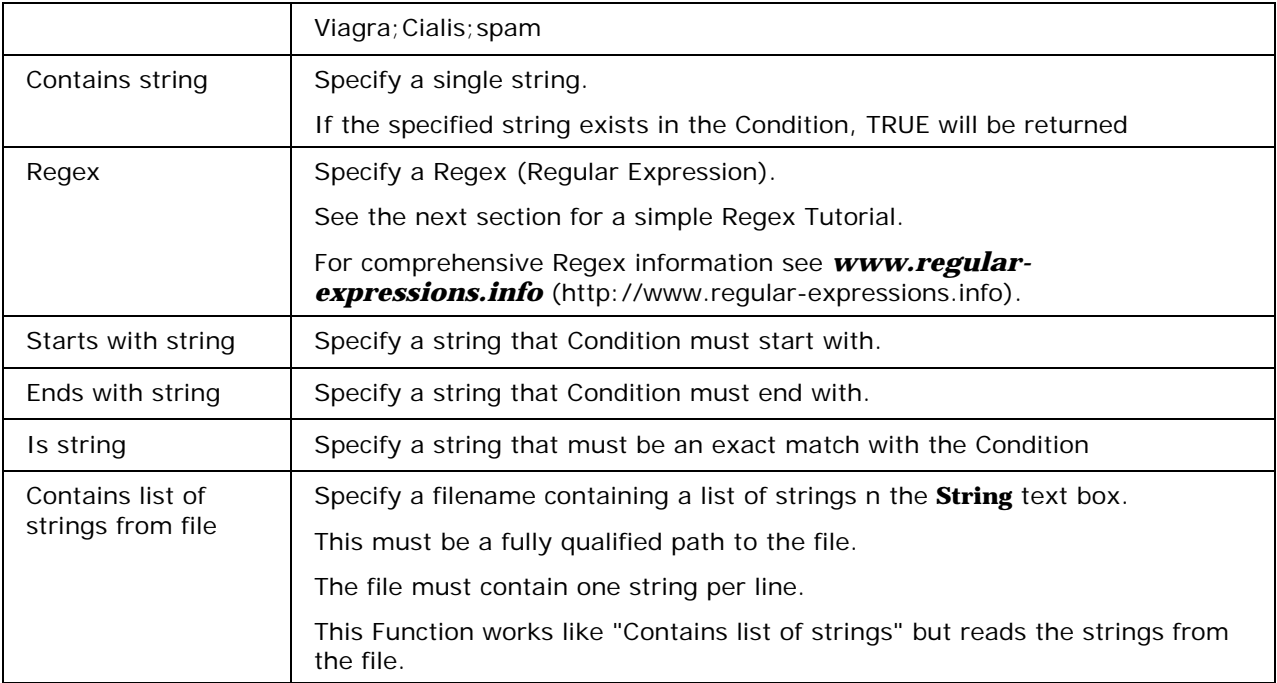

#### **Filter Actions**

When a Rule is evaluated as true you have the following **actions** which you can apply to the message.

Multiple actions can be applied.

Checking an action will modify the **Rule Description** and may inset a clickable option to refine the action.

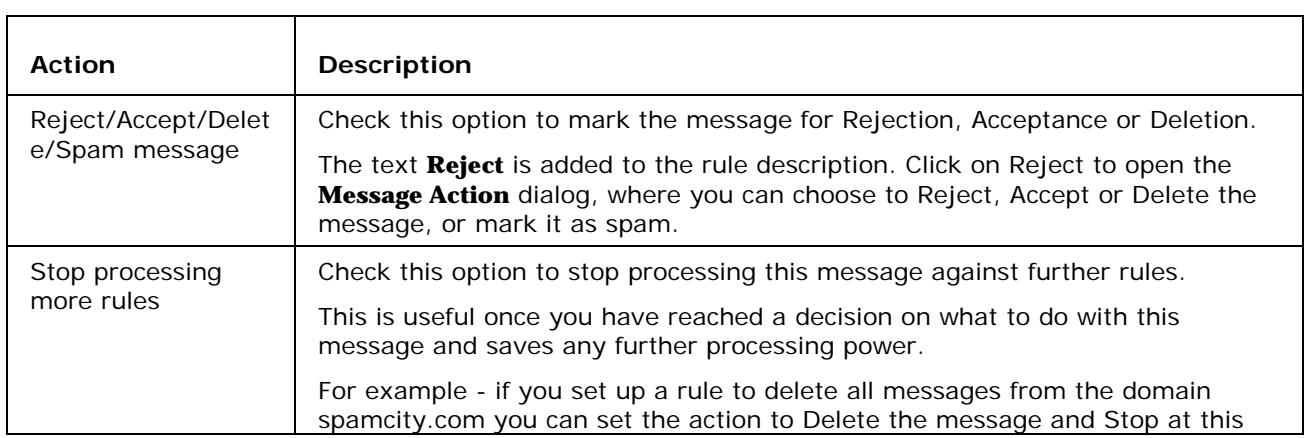

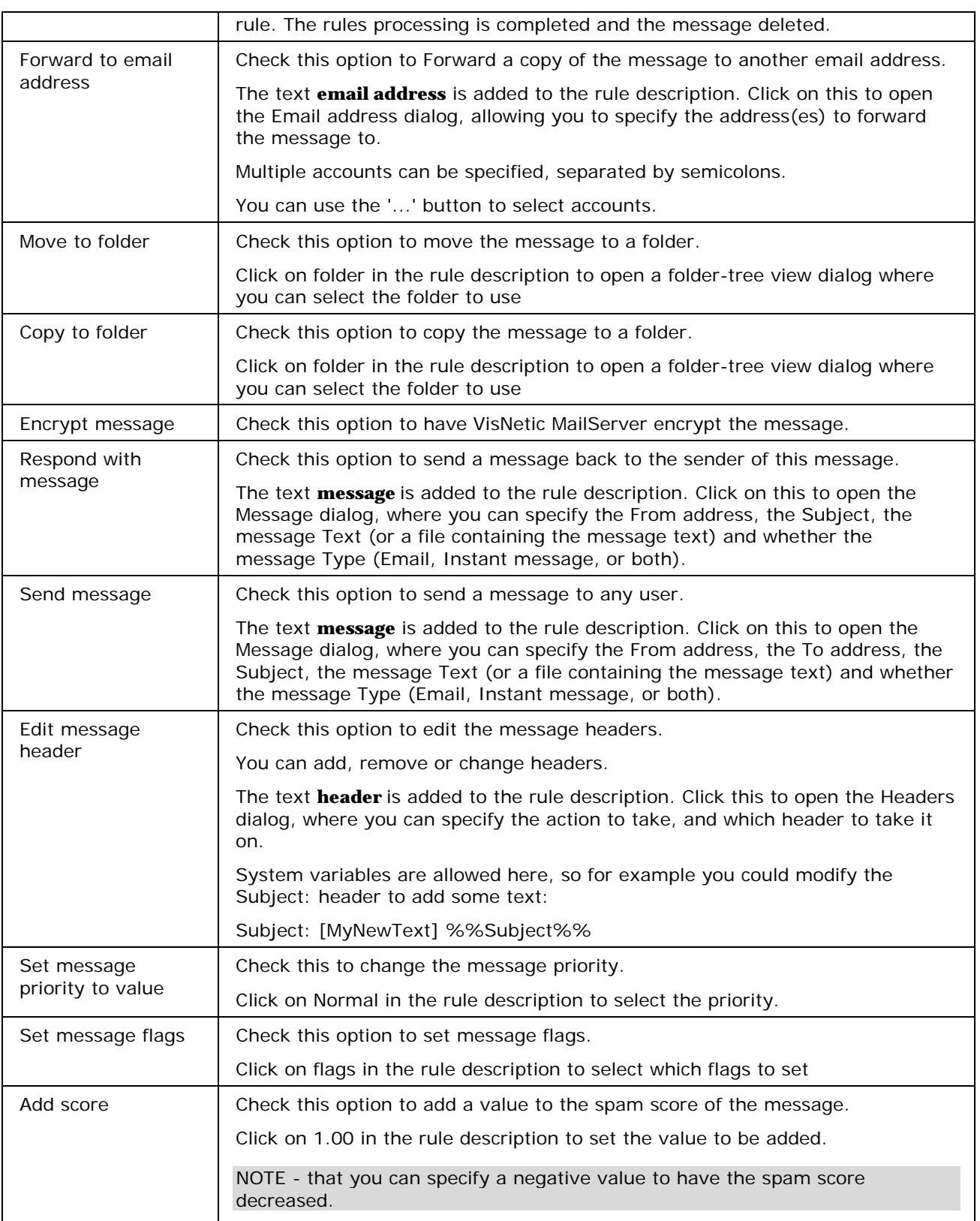

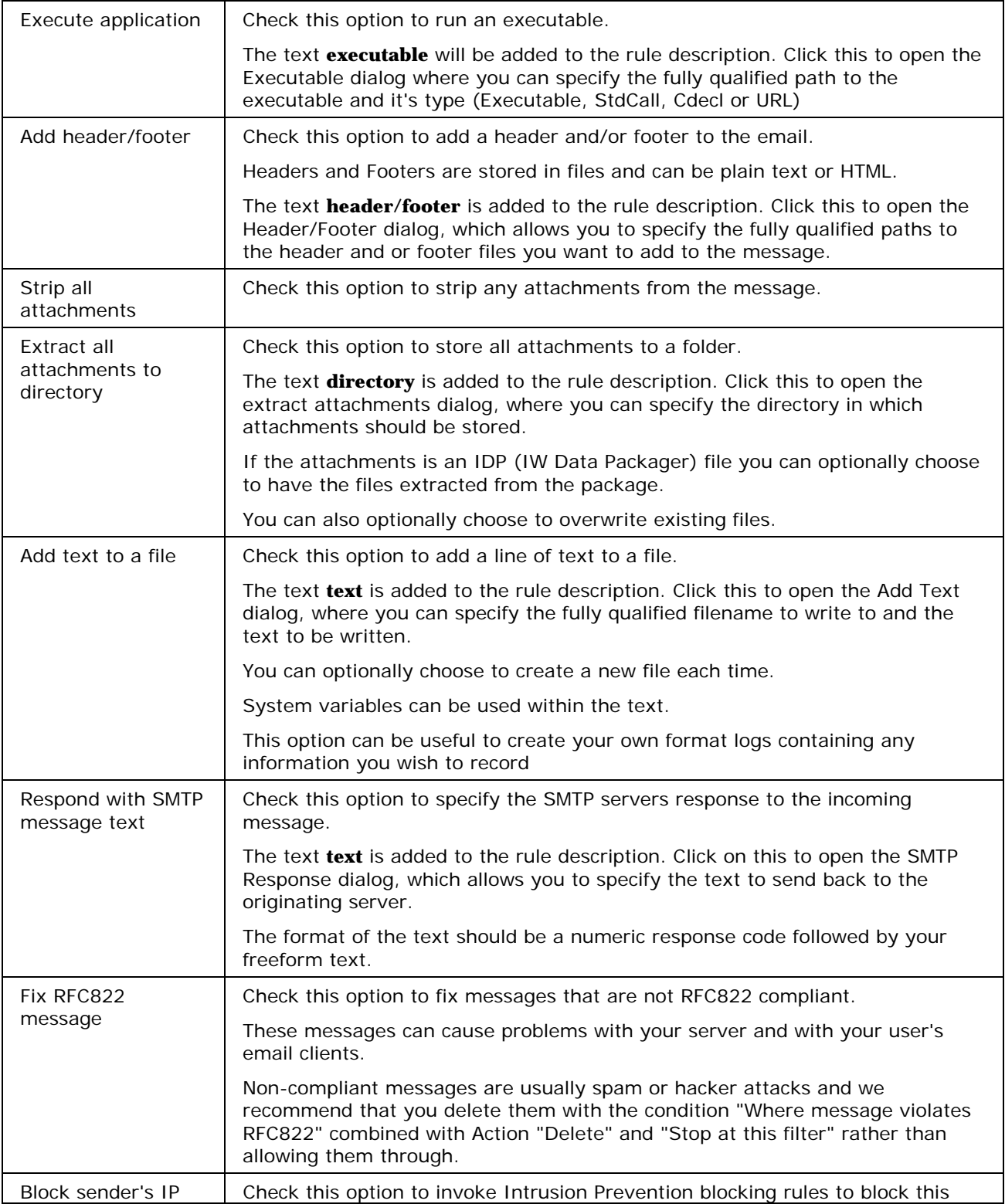

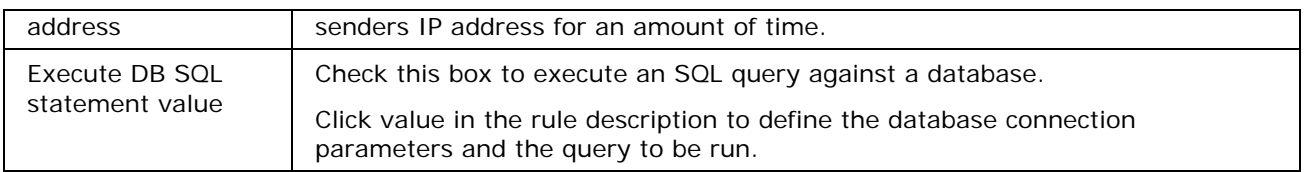

#### **Filter Description**

Once you have built your rule there is a description of the rule in the lower pane of the Rule.

This section discusses the description and the ways you can manipulate it.

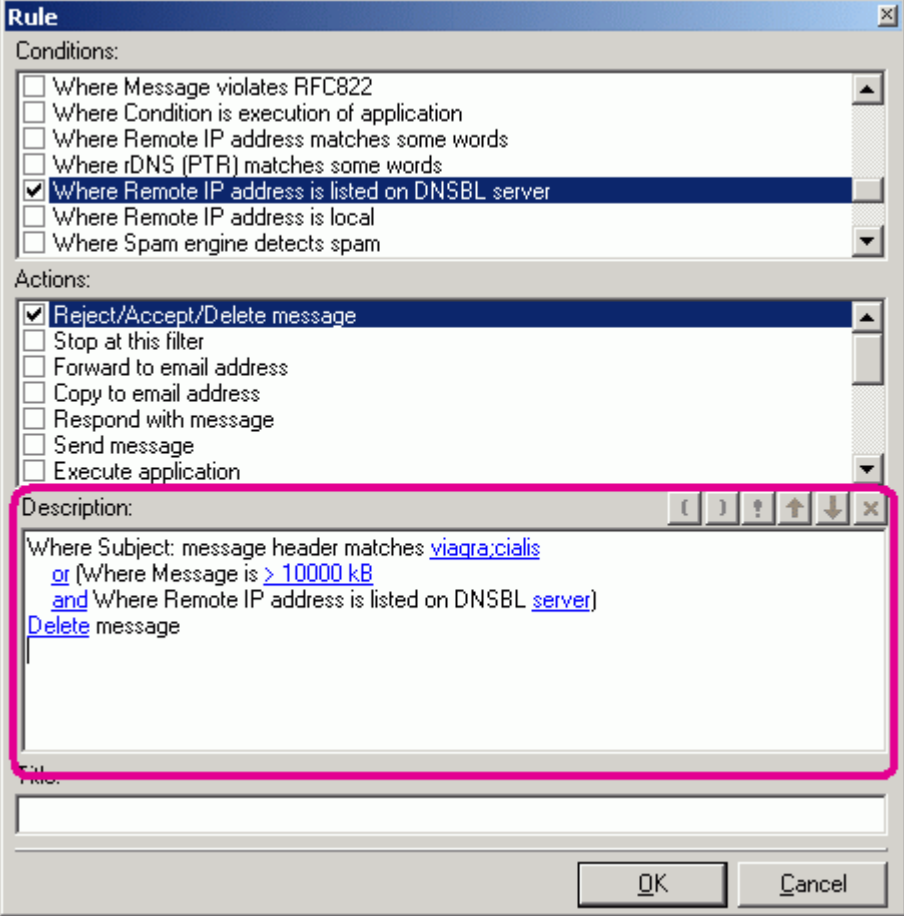

All conditions are initially linked with or conditions, these can be changed to and conditions by clicking on them.

Brackets can be inserted in your rule by placing your cursor where you want the bracket and pressing the appropriate button. "**(**" or "**)**".

A condition can be negated by placing your cursor before the condition and pressing the exclamation mark "**!**" button.

Conditions can be moved up and down the list by placing your cursor within the condition and using the up and down buttons.

A condition can be deleted from the rule by placing the cursor within the condition and pressing the delete button "**X**"

### Editing a filter

Pressing the **Edit** button opens the currently selected rule for editing.

The same **Rule** dialog is opened as for adding a rule. The difference is that all conditions and actions will be selected as appropriate and the rule description will be populated.

Please refer to *Adding a new Rule* (see "Adding a new Filter" on page 20) for full information.

### Deleting a filter

Pressing the Delete button will delete the currently selected rule.

A confirmation dialog will be presented.

### Exporting filters

The **Export** button will open the **Export** dialog where you can select rules to be exported to an XML file.

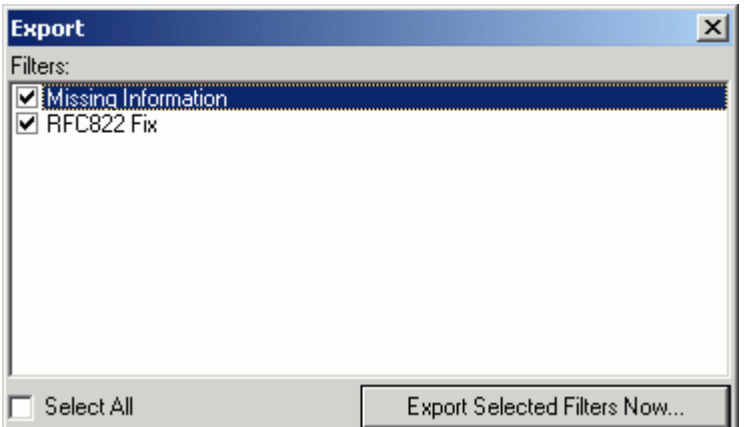

Check all the rules that you want to export and press the **Export Selected Filters Now** button.

A standard file dialog will open allowing you to name and place your XML file.

This can be useful as a backup copy of your filters or if you want to copy your filters from one VisNetic MailServer to another.

### Importing filters

The **Import** button opens a standard file browser dialog to locate and open your XML file of exported filters.

Once the XML file is opened you will be presented with the **Import** dialog

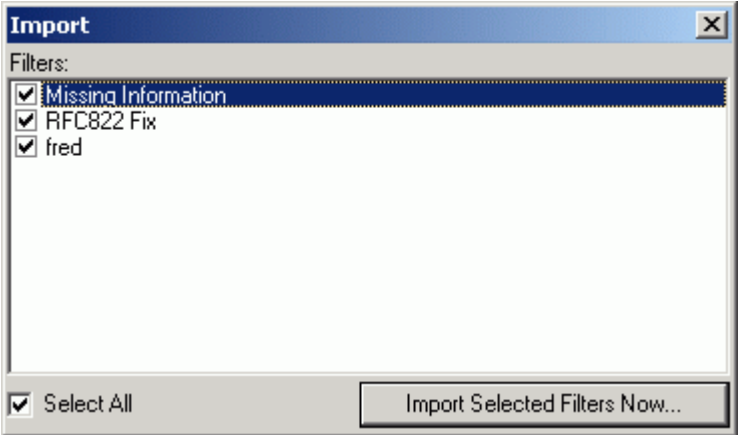

You should check the filters you wish to import and press the **Import Selected Filters Now** button

### Bypassing filters

You may wish to bypass Rules processing for certain senders, recipients, domains or email addresses.

The "B" button allows you to specify a bypass list. Press the button to open the edit dialog where you specify the bypass items.

Examples and rules are given within the file.

### Understanding the SMTP protocol and message headers

To implement Rules properly, you should understand the structure of an emails and how they are transferred via the SMTP protocol.

An email is transferred over the network using the SMTP protocol as a plain text file with a header and body part.

Instead of the term email, we will use the term **"message**". A "message" is a plain text file which contains an e-mail and all of its attachments and other parts.

Confusion is often caused by the fact that the SMTP sender and recipient can be completely different to the From and To information displayed in an email client.

To understand the difference, look at the VisNetic MailServer system variables, which are related to messages.

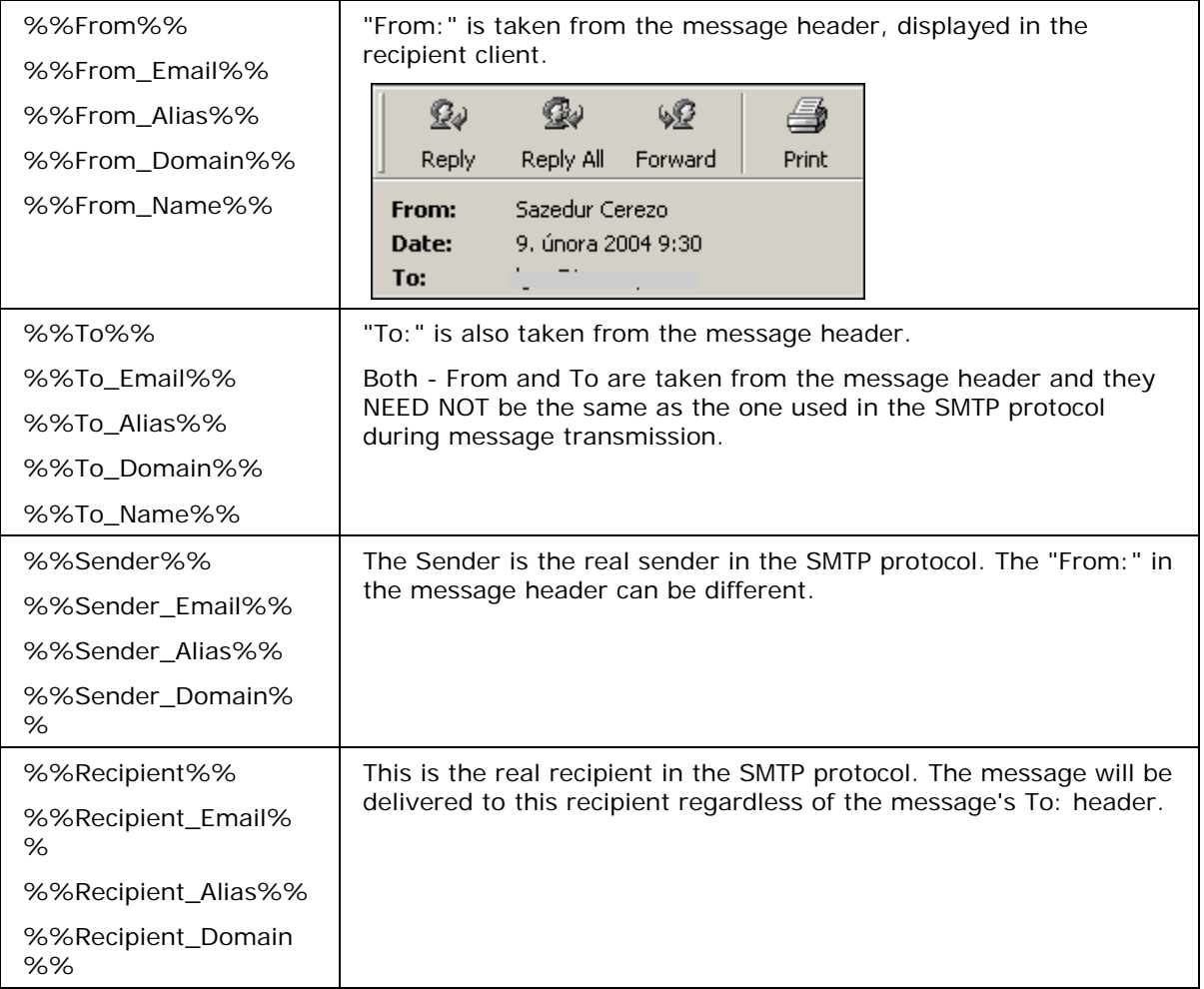

An Email client displays the information from the message header, while the delivery of the message is given by the information in the SMTP protocol.

#### **Example:**

The following is an extract from the SMTP log:

The message delivered from xxx@vmsdemo.com to the admin@vmsdemo.com - SMTP protocol:

127.0.0.1 [000009F8] Wed, 10 Mar 2004 21:41:16 +0100 Connected 127.0.0.1 [000009F8] Wed, 10 Mar 2004 21:41:16 +0100 >>> 220 mail.vmsdemo.com ESMTP VMS 7.2.4; Wed, 10 Mar 2004 21:41:16 +0100 127.0.0.1 [000009F8] Wed, 10 Mar 2004 21:41:16 +0100 <<< MAIL From:**xxx@vmsdemo.com** 127.0.0.1 [000009F8] Wed, 10 Mar 2004 21:41:16 +0100 >>> 250 2.1.0 <xxx@vmsdemo.com>... Sender ok 127.0.0.1 [000009F8] Wed, 10 Mar 2004 21:41:16 +0100 <<< RCPT To:**admin@vmsdemo.com** 127.0.0.1 [000009F8] Wed, 10 Mar 2004 21:41:16 +0100 >>> 250 2.1.5 <admin@vmsdemo.com>... Recipient ok 127.0.0.1 [000009F8] Wed, 10 Mar 2004 21:41:16 +0100 <<< DATA 127.0.0.1 [000009F8] Wed, 10 Mar 2004 21:41:16 +0100 >>> 354 Enter mail, end with "." on a line by itself 127.0.0.1 [000009F8] Wed, 10 Mar 2004 21:41:16 +0100 \*\*\* <xxx@vmsdemo.com> <admin@vmsdemo.com> 1 1605 00:00:00 OK 127.0.0.1 [000009F8] Wed, 10 Mar 2004 21:41:16 +0100 >>> 250 2.6.0 1605 bytes received in 00:00:00; Message accepted for delivery 127.0.0.1 [000009F8] Wed, 10 Mar 2004 21:41:16 +0100 <<< QUIT 127.0.0.1 [000009F8] Wed, 10 Mar 2004 21:41:16 +0100 >>> 221 2.0.0 mail.vmsdemo.com closing connection SYSTEM [000009F8] Wed, 10 Mar 2004 21:41:16 +0100 Disconnected

It shows that the message is from xxx@vmsdemo.com and should be delivered to admin@vmsdemo.com.

The following shows the actual headers of the message

Received: from servcom2.DOMAINE.local ([213.223.244.1])

by mail.vmsdemo.com (VMS 7.2.1) with ESMTP id CRA73883

for <lgoc@vmsdemo.com>; Mon, 09 Feb 2004 09:28:40 +0100

Received: from metallography ([219.95.18.216]) by servcom2.DOMAINE.local with Microsoft SMTPSVC(5.0.2195.5329);

Mon, 9 Feb 2004 09:30:12 +0100

**From: "Sazedur Cerezo"<lgoclgoc@YAHOO.COM**>

**To: lgoc@vmsdemo.com**

Subject: lgoc: H\*G\*H-Lo0k Younger Whl1e L0slnq We19ht

Mime-Version: 1.0

Content-Type: text/html; charset=us-ascii

Content-Transfer-Encoding: 7bit

Return-Path: lgoclgoc@YAHOO.COM Message-ID: <SERVCOM2QFgkASNplKc000165d3@servcom2.DOMAINE.local> X-OriginalArrivalTime: 09 Feb 2004 08:30:15.0039 (UTC) FILETIME=[F10A78F0:01C3EEE6] Date: 9 Feb 2004 09:30:15 +0100

This shows that the headers say that the message is from "Sazedur Cerezo" and is sent to lgoc@vmsdemo.com.

This is the information that is displayed in the email client:

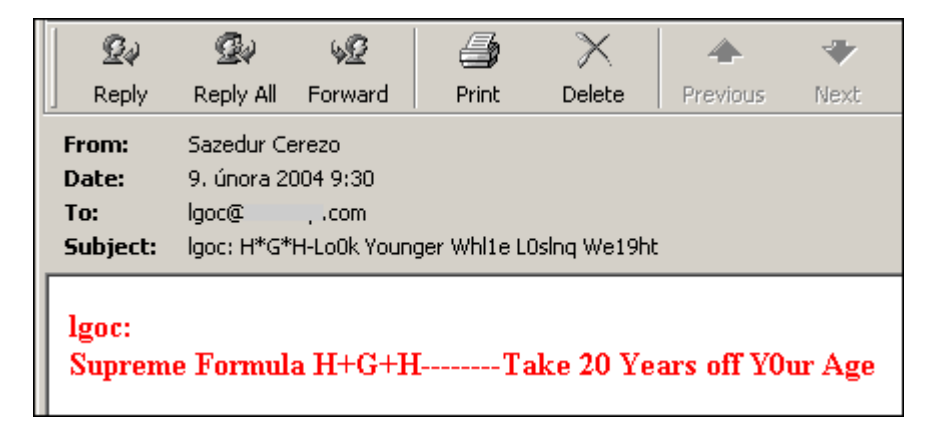

**From & To** used in the Content Filter Condition correspond to the From: and To: of the HEADER of the message, while the **Sender & Recipient** are taken from SMTP protocol.

### C HAPTER 5

## Rules

This dialog is the same for all accounts and domains.

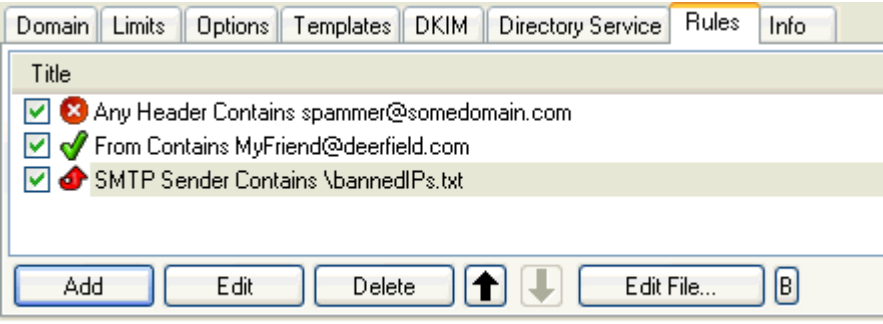

Selecting **Mail Service -> Rules** or the **Rules** tab with a Domain or User selected will give you access to the Rules list, allowing you to perform maintenance on the rules.

NOTE - that the above graphics may be incorrect depending upon where you are accessing a Rules tab.

The filter is a text file with a strictly defined format. The file can be edited directly using a standard text file editor but we *highly* recommend that you use the **Add**, **Edit** and **Delete** buttons as even the simplest mistake can cause valid emails to be rejected.

Multiple rules can be selected for deletion by holding the Ctrl key and clicking multiple rules.

A range of rules can be selected by clicking the first rule and then clicking the second rule while holding down the Shift key.

Rules can be activated and de-activated by checking/un-checking the box to the left of the rule. This is useful for testing purposes or to disable a rule for a time without deleting it.

Clicking on the **Add** or **Edit** button will open a dialog like this, which allows you to define or modify your rule:

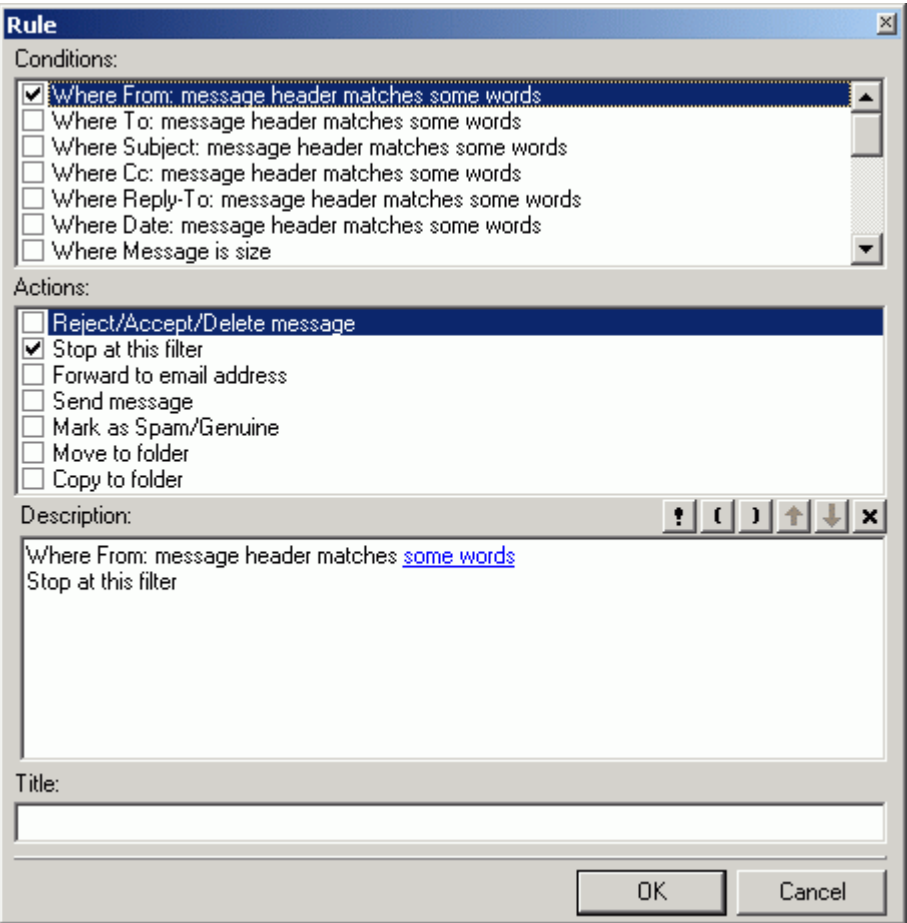

The various options, and the **String conditions** dialog, are discussed in detail in the following table but first we will explain basic use of the three sections of the dialog:

#### **The Conditions block**

In this area you can select the properties of the message that you wish to perform some test on.

- **Multiple conditions can be tested by checking multiple boxes.**
- The same condition can be added multiple times by double clicking the Condition when it is checked.

#### **The Actions block**

In this area you select the Action(s) that you want to perform on the message if the Rule evaluates as True

**Multiple actions can be selected by checking multiple boxes.** 

#### **The Logic Buttons**

The buttons below the Actions block are used to add logic to the rule

- The Exclamation mark will negate (NOT) the Condition you are currently modifying.
- The open and close brackets buttons will place the corresponding bracket within the rule that you are building.
- The up and down arrows will move the conditions up and down within the rule.
- The X button will delete the current Condition.

We recommend experimentation with these buttons to familiarize yourself with their function

#### **The Description block**

This will show the rule you are building or modifying and will change dynamically as you select or de-select Conditions and Actions.

Areas of the rules that can be modified are highlighted in this block and clicking on them will open a further dialog box to allow you to define your test.

#### **Title**

The name of the rule, for identification purposes.

## External Filters

External filters are DLL modules that are loaded in memory and invoked each time a message is received.

Multiple external filters can be defined but you should be aware that too many Filters, or even a few badly coded Filters, can have a detrimental effect on your server.

The filter should return a result if it wants VisNetic MailServer to mark the message in some way.

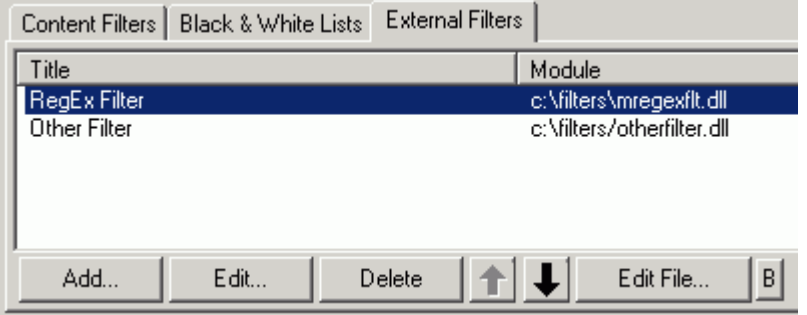

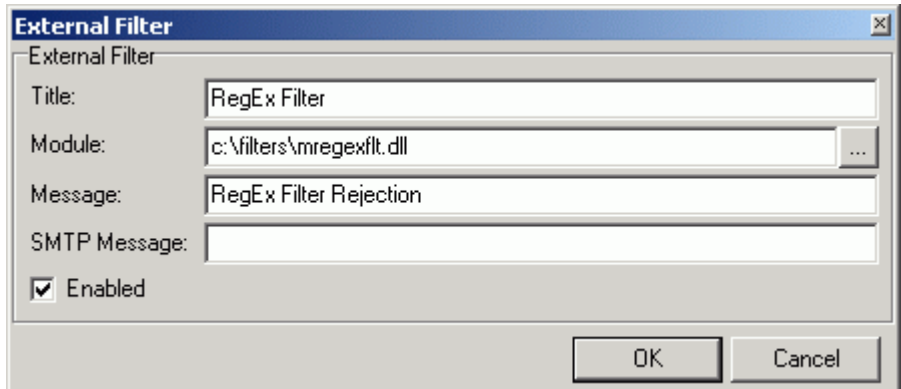

The Add button opens the External Filter dialog, which allows you to define an external filter:

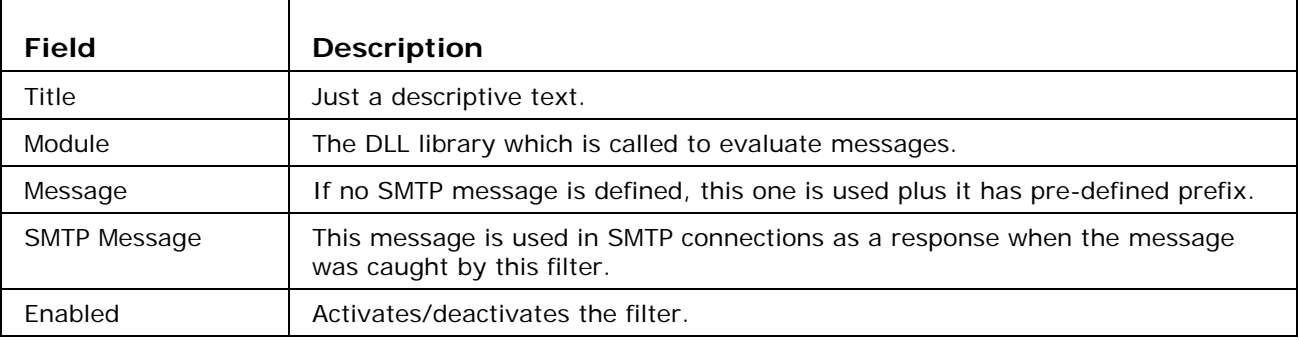

The **Edit** and **Delete** buttons are used to Edit or Delete Filter definitions, respectively..

The **up** and **down** arrow buttons are used to change the order that filters are applied (top first).

The **Edit File** button opens up the text file of filter definitions. Examples are included.

The **B** button opens up a bypass file where you can specify senders, recipients, domains and IP address ranges that will not have these filters applied.

## Archive

The Archive Sub-node allows you to specify mail Archive and Backup options:

## Mail Archive

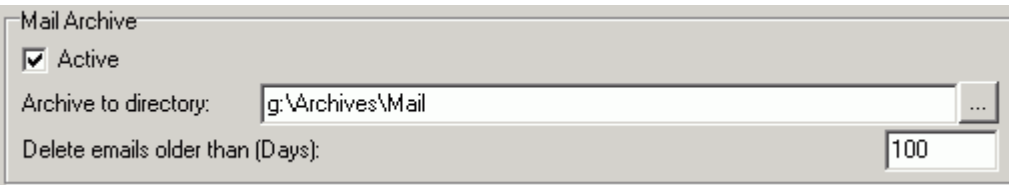

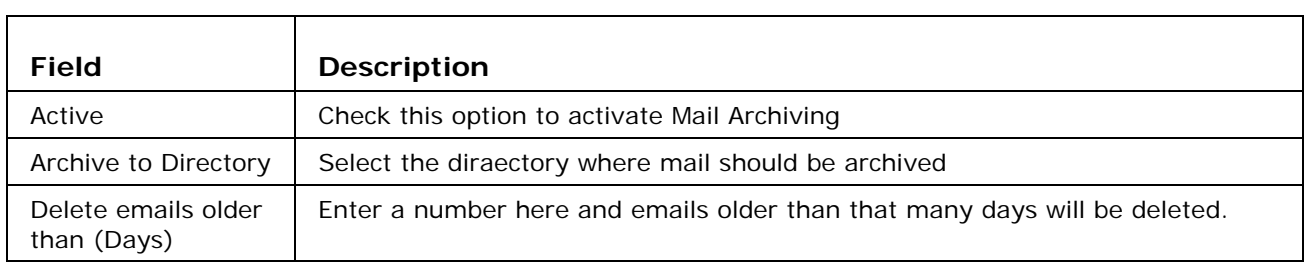

## Options

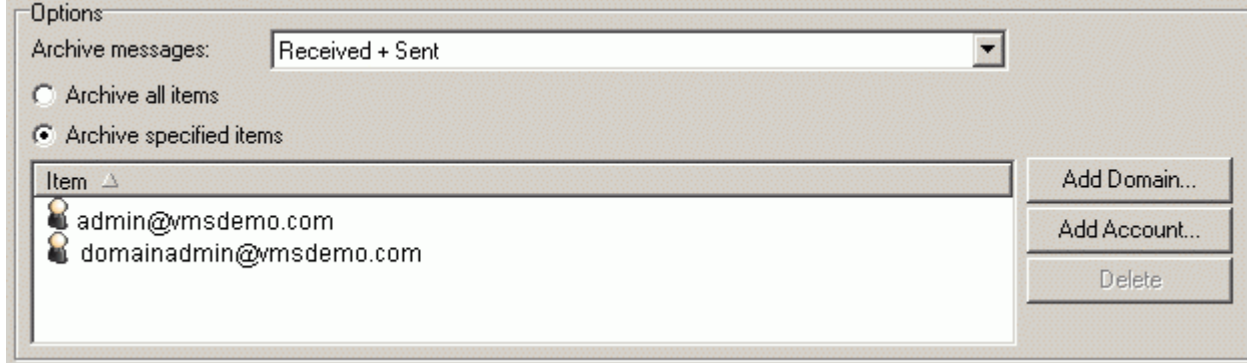

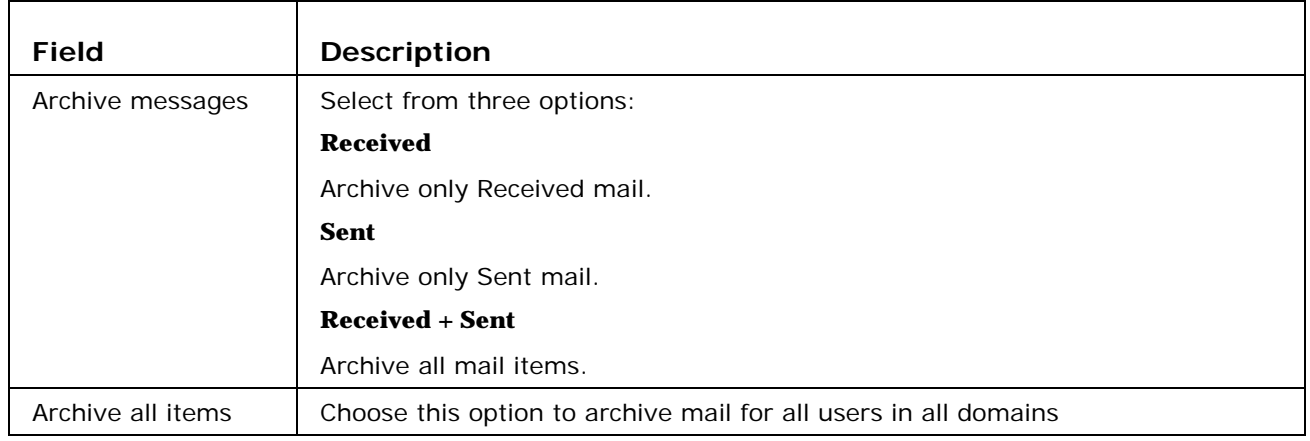

۰

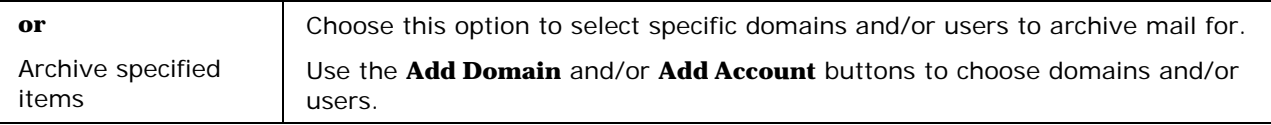

## Backup

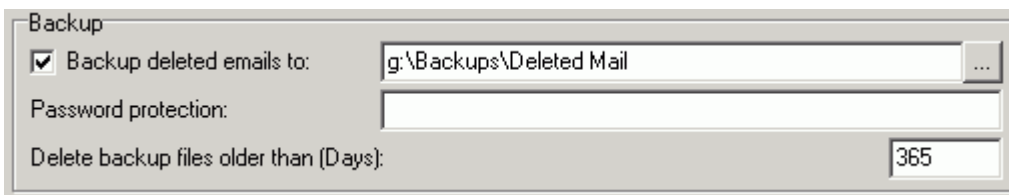

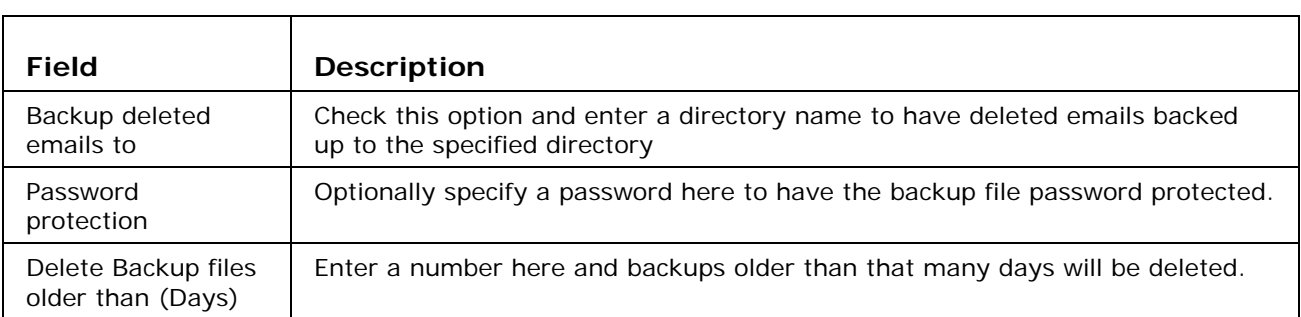

## ETRN Download

Short for Extended Turn, ETRN is an extension to the SMTP mail delivery protocol that allows an SMTP server to request from another SMTP server any e-mail messages it has for a specific domain. ETRN is typically used by a mail server that does not have a dedicated connection to the Internet.

The ETRN download node lets you to define ETRN or ATRN client requests to remote mail servers, allowing you to have VisNetic MailServer pick up messages held on other servers.

Multiple downloads can be defined and message collection(s) can be scheduled.

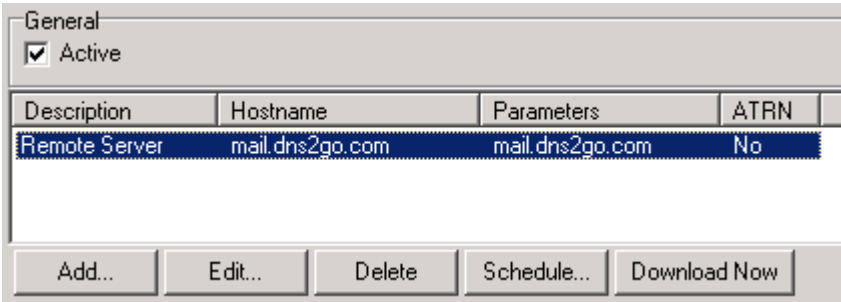

The **Delete** button is used to delete a selected download definition.

The **Schedule** button allows you to define a schedule for downloads.

The **Download Now** button allows to start a manual connection and collection of mail.

The **Add** and **Edit** buttons open the ETRN / ATRN Item dialog, allowing you to add or modify a downloads definition.

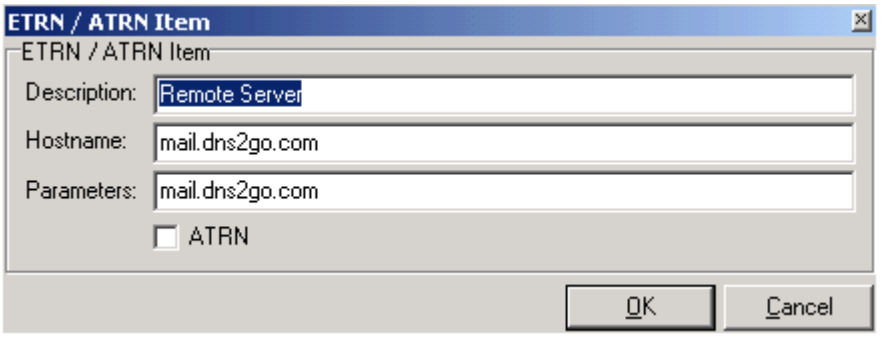

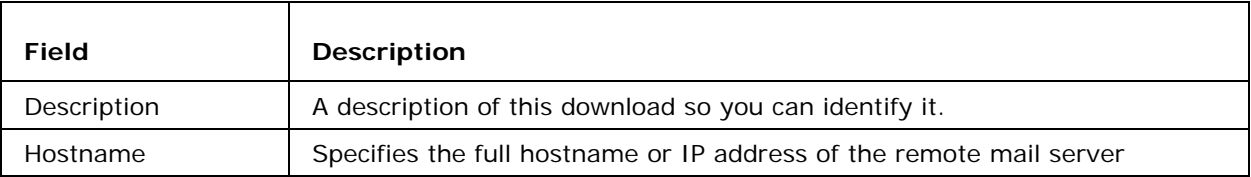

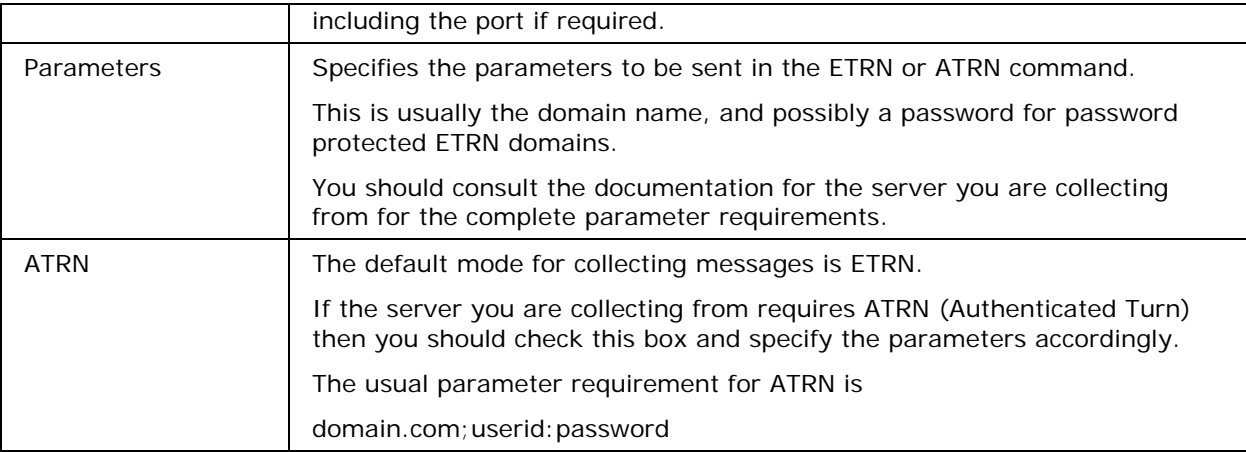

## **Index**

### **A**

Adding a new Filter • 22, 34 Advanced • 18 Archive • 43

### **B**

Backup • 44 Bypassing filters • 35

## **C**

Content Filters • 21

## **D**

Deleting a filter • 34

Delivery • 4

DNS • 14

### **E**

Editing a filter • 34 ETRN Download • 45 Exporting filters • 34 External Filters • 21, 41

### **F**

Filter Actions • 29 Filter Conditions • 24 Filter Description • 32 Filters • 21

#### **G**

General • 2, 12

#### **H**

Header / Footer • 9

#### **I**

Importing filters • 34

Intrusion Prevention • 15

#### **M**

Mail Archive • 43

Mail Service • 1

#### **O**

Options • 43

#### **R**

Routing • 7

Rules • 39

### **S**

Security • 12

SMTP Service • 2

### **U**

Understanding the SMTP protocol and message headers • 35